# **BAB V**

# **IMPLEMENTASI DAN PENGUJIAN SISTEM**

#### **5.1 HASIL IMPLEMENTASI**

Implementasi program merupakan hasil dari rancangan yang sebelumnya dibuat atau proses menterjemahkan rancangan menjadi hasil tampilan yang dapat difungsikan menggunakan bahasa perograman PHP dan DBMS MySQL. Adapun implementasi program untuk Sistem Informasi Perpustakaan pada SMP N 22 Muaro Jambi yang dapat dijabarkan, yaitu :

#### **5.1.1 Implementasi Tampilan** *Output*

Pada sistem ini terdapat beberapa *output* yang akan dihasilkan sesuai dengan data yang telah di *input*.

### 1. Tampilan Data Anggota

Tampilan data anggota ini digunakan sebagai informasi agar admin dapat mencetak tampilan data anggota secara keseluruhan. Implementasi pada gambar 5.1 ini merupakan hasil rancangan pada gambar 4.45. Adapun laporan anggota dapat dilihat pada gambar berikut ini :

|                    |         |       |                  |   |                                  | Perpustakaan SMP N 22 Muaro Jambi |       |                                                                                    |
|--------------------|---------|-------|------------------|---|----------------------------------|-----------------------------------|-------|------------------------------------------------------------------------------------|
|                    |         |       |                  |   | LAPORAN ANGGOTA                  |                                   |       |                                                                                    |
|                    |         |       |                  |   | Sugar Bangua Kompek, Marco Jando |                                   |       |                                                                                    |
| <b>Kegra</b>       | ≕       | m     | jest hitera      | ш | minip                            | and                               | prate | permoti                                                                            |
| ANGERITECT PHI     | 1933年   | Hamah | Avepar           | I | 003309315                        | Singel Bargur                     | tarah | 45-badc047b3(1944); Sichart Dat                                                    |
| <b>MG282300807</b> | $121\,$ | bele  | Feeque.          |   | -038545834                       | ÷                                 | byin. | 0500643460525540607                                                                |
| ANGERZÓDILTER-     | 423097  | m.    | <b>Frienpure</b> | 山 | 098748                           | <b>KUFFOY</b>                     | 4836  | 642bc57622b2e071157912dStecR231                                                    |
|                    |         |       |                  |   |                                  |                                   |       | Stagsi Baugut Kec Kumpeh, Kabupaten Muarr Tambi, Rabu 18 Januari 2023<br>TD<br>xv. |
|                    |         |       |                  |   |                                  |                                   |       | atein                                                                              |

**Gambar 5.1 Tampilan Data Anggota**

# 2. Tampilan Data Buku

Tampilan data buku ini digunakan sebagai informasi agar admin dapat mencetak tampilan data buku secara keseluruhan. Implementasi pada gambar 5.2 ini merupakan hasil rancangan pada gambar 4.46. Adapun laporan buku dapat dilihat pada gambar berikut ini :

|   |                                   |                                                             |             |                                                  | Perpustakaan SMP N 22 Muaro Jambi        |                              |                                                                          |                                     |       |                                                                                  |
|---|-----------------------------------|-------------------------------------------------------------|-------------|--------------------------------------------------|------------------------------------------|------------------------------|--------------------------------------------------------------------------|-------------------------------------|-------|----------------------------------------------------------------------------------|
|   |                                   |                                                             |             |                                                  | LAPORAN BUKU                             |                              |                                                                          |                                     |       |                                                                                  |
|   |                                   |                                                             |             |                                                  | Snegai Banguz, Kongoria, Moaro Jandu     |                              |                                                                          |                                     |       |                                                                                  |
| ٠ | <b>Miles</b>                      | <b>Hotel</b>                                                | <b>Take</b> | <b>isht</b>                                      | <b><i><u>Separat</u></i></b>             | produ                        | <b>Maxwell</b>                                                           | was provided                        | tatus | Darryte                                                                          |
|   | BJOZZI2(4T)                       | RAGIOZOTOSOPHESKAD                                          | $-44$<br>m  | Novut dolor zwranu<br><b>MARKET</b>              | <b><i><u>icmaan</u></i></b>              | Dannerio Depadit<br>-9931256 | PERSONAL CONTRACTOR<br><b>ATA BELIEVE AND PROPERTY</b>                   | <b>Gevil Line</b><br><b>ETIMORE</b> | plgz  | Total 18<br>Deputy<br>Total 19                                                   |
|   | BUCKSMISS.                        | ANOXORDEN-GRAND                                             | bki         | arde dus dell                                    | percent/way alarm                        | m/d                          | <b>FEIGHING LONGHUT?</b>                                                 | 360 Uni                             | 3030  | $\begin{array}{r} \text{Thus } 1 \\ \text{Daggain} \\ \text{but } 0 \end{array}$ |
|   | BUCKSOLININ                       | <b>CONTRACTOR</b><br>AW2020111268911771                     | <b>RALL</b> | <b>Professional Company</b><br>Paru paro soluti. | assor                                    | <b>rint</b>                  | PERCENTAGE INTER                                                         | <b>Sand Ung</b>                     | iii   | 圖                                                                                |
|   | 2010/01/18<br>RADIODIUMI<br>SO HA | <b>CONTRACTOR</b><br>RAV20201112089815771<br>여자들을 내 사람들은 가루 | <b>Sala</b> | Terpeakas kedas ut<br><b>MARKET</b>              | <b>SOUTH</b><br><b>SAFFROM</b><br>Bank S | hat one                      | <b>CONTRACTOR</b><br><b>PENDICAL LINE</b>                                | <b>CRYST</b><br><b>Barland</b>      | 203   | Total 15<br>Desember<br>Smott 15                                                 |
|   |                                   |                                                             |             |                                                  |                                          |                              | Stagu Baspit, Ker, Kanpels, Kabupaten Muari Janibi, Rabs 18 Januari 2013 |                                     |       |                                                                                  |
|   |                                   |                                                             |             |                                                  |                                          |                              |                                                                          |                                     |       | TTO                                                                              |
|   |                                   |                                                             |             |                                                  |                                          |                              |                                                                          |                                     |       | about                                                                            |

**Gambar 5.2 Tampilan Data Buku**

## 3. Tampilan Data Peminjaman

Tampilan data peminjaman ini digunakan sebagai informasi agar admin dapat mencetak tampilan data peminjaman secara keseluruhan. Implementasi pada gambar 5.3 ini merupakan hasil rancangan pada gambar 4.47. Adapun laporan peminjaman dapat dilihat pada gambar berikut ini :

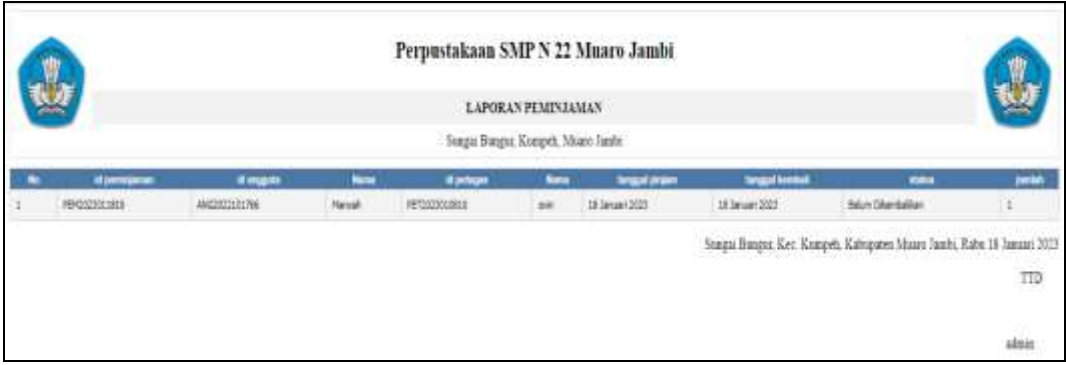

**Gambar 5.3 Tampilan Data Peminjaman** 

# 4. Tampilan Data Pengembalian

Tampilan data pengembalian ini digunakan sebagai informasi agar admin dapat mencetak tampilan pata pengembalian secara keseluruhan. Implementasi pada gambar 5.4 ini merupakan hasil rancangan pada gambar 4.48. Adapun laporan pengembalian dapat dilihat pada gambar berikut ini :

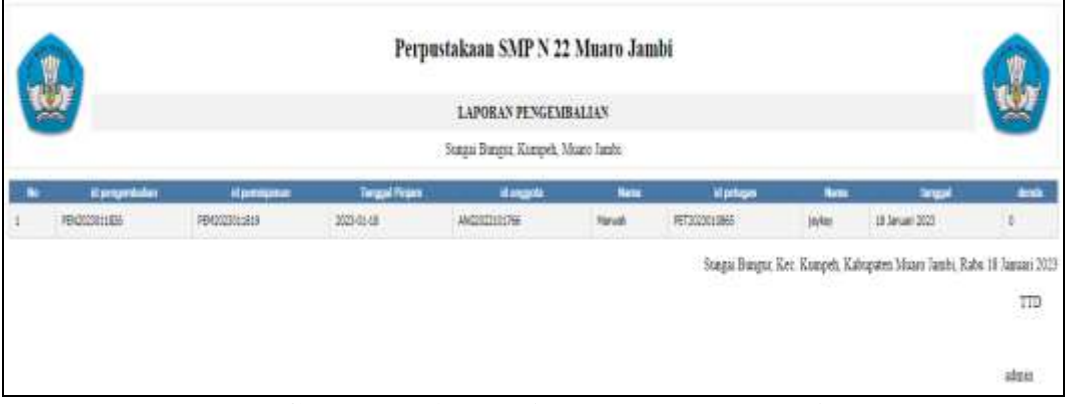

**Gambar 5.4 Tampilan Data Pengembalian** 

## **5.1.2 Implementasi Tampilan** *Input*

Pada sistem ini terdapat beberapa *Input* yang akan dihasilkan sesuai dengan rancangan yang telah dilakukan.

A. Implementasi Tampilan Input Khusus Admin

Tampilan input khusus admin merupakan tampilan yang dihasilkan sesuai dengan rancangan admin sebelumnya.

1. Tampilan *Form Login*

Tampilan *form input login* digunakan pada saat pertama kali *user* menjalankan aplikasi, maka yang pertama kali akan tampil adalah halaman menu *login*. Pertama-tama *user* harus memasukan *Username* dan *Password*  terlebih dahulu*.* Implementasi pada gambar 5.5 ini merupakan hasil rancangan pada gambar 4.49. Adapun tampilaan halaman menu *login* dapat dilihat pada gambar berikut ini

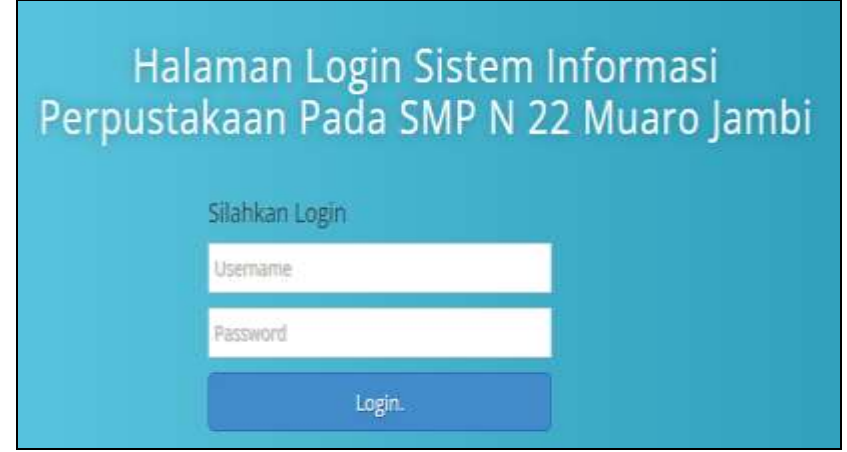

**Gambar 5.5 Tampilan** *Login*

#### 2. Tampilan Menu Utama

Tampilan menu merupakan hasil dari rencana atau kerangka dasar yang telah penulis desain sebelumnya pada tahap ini menu telah diberi bahasa perograman sehingga dapat berfungsi, Dengan harapan menu ini telah sesuai dengan apa yang telah dirancang sebelumnya. Implementasi pada gambar 5.6 ini merupakan hasil rancangan pada gambar 4.50. Adapun tampilaan halaman menu utama dapat dilihat pada gambar berikut ini

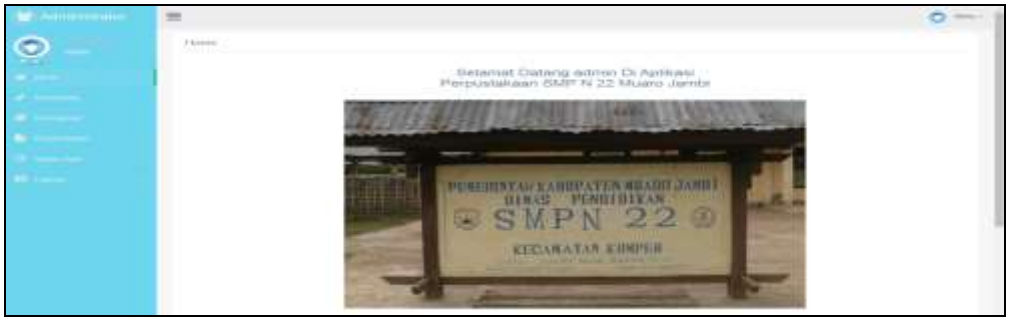

**Gambar 5.6 Tampilan** *Input Form* **Menu Utama**

#### 3. Tampilan Menu Admin

Tampilan menu admin merupakan hasil dari rencana atau kerangka dasar yang telah penulis desain sebelumnya pada tahap ini menu telah diberi bahasa perograman sehingga dapat berfungsi, dengan tujuan agar rencana desain awal sesuai dengan program yang telah dibuat.

## a). Tampilan *Input Form* Menu Admin

Tampilan *input form* menu admin digunakan untuk mengintegrasikan semua fungsi-fungsi yang dibutuhkan untuk melakukan pengolahan atau menampilkan data admin. Implementasi pada gambar 5.7 ini merupakan hasil rancangan pada gambar 4.51. Berikut merupakan tampilan admin :

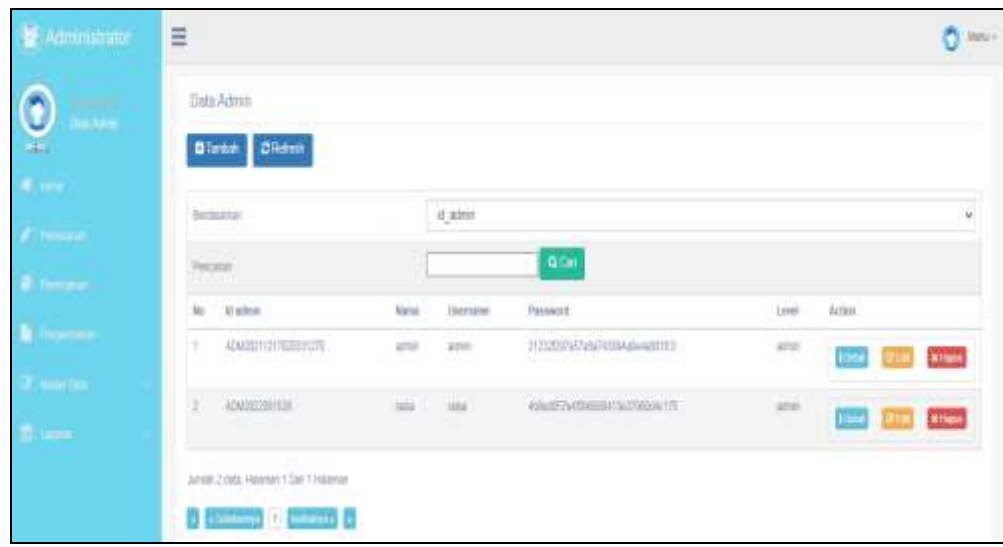

**Gambar 5.7 Tampilan** *Input Form* **Menu Admin**

b). Tampilan *Input Form* Tambah Admin

Tampilan *input form* tambah admin digunakan untuk menambah data-data yang dibutuhkan untuk melakukan pengolahan atau menampilkan data admin. Implementasi pada gambar 5.8 ini merupakan hasil rancangan pada gambar 4.52. Berikut merupakan Tampilan Admin :

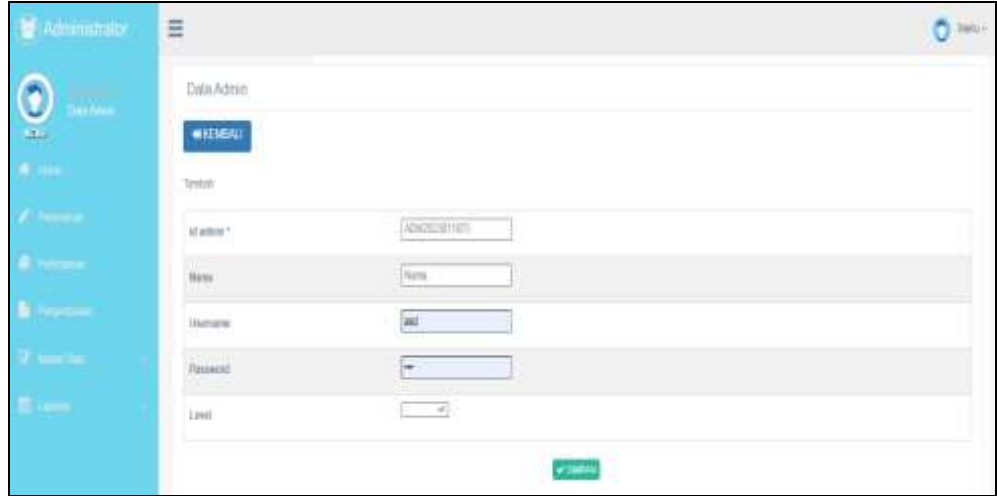

**Gambar 5.8 Tampilan** *Input Form* **Tambah Admin**

#### c). Tampilan *Input Form Edit* Admin

Tampilan *input form Edit* admin digunakan untuk mememverifikasi datadata yang dibutuhkan untuk melakukan pengolahan atau menampilkan data admin. Implementasi pada gambar 5.9 ini merupakan hasil rancangan pada gambar 4.53. Berikut merupakan tampilan admin :

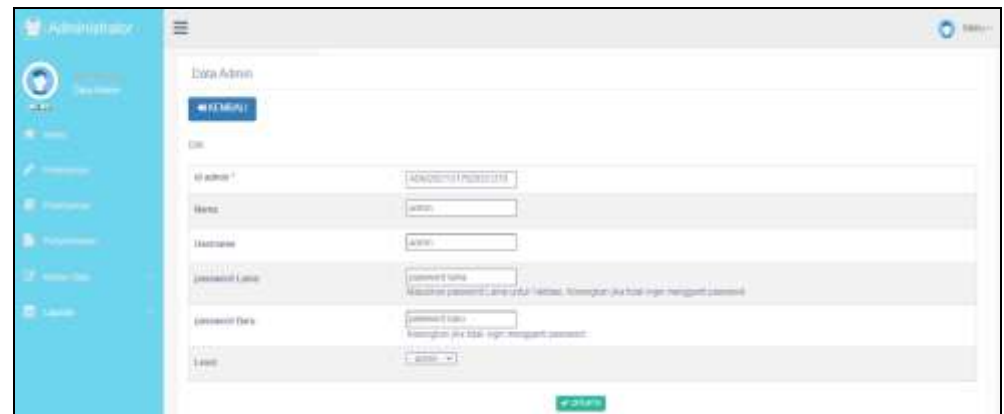

**Gambar 5.9 Tampilan** *Input Form Edit* **Admin**

#### 4. Tampilan Menu Anggota

Tampilan menu anggota merupakan hasil dari rencana atau kerangka dasar yang telah penulis desain sebelumnya pada tahap ini menu telah diberi bahasa perograman sehingga dapat berfungsi, dengan tujuan agar rencana desain awal sesuai dengan program yang telah dibuat.

a). Tampilan *Input Form* Menu Anggota

Tampilan *input form* menu anggota digunakan untuk mengintegrasikan semua fungsi-fungsi yang dibutuhkan untuk melakukan pengolahan atau menampilkan data anggota. Implementasi pada gambar 5.10 ini merupakan hasil rancangan pada gambar 4.54. Berikut merupakan tampilan anggota :

| <b>College</b> | Data Angoria:<br><b>Glenn</b> Distant                                                                                                    |  |                                      |            |                                     |                  |                                                                               |                 |                |
|----------------|----------------------------------------------------------------------------------------------------|--|--------------------------------------|------------|-------------------------------------|------------------|-------------------------------------------------------------------------------|-----------------|----------------|
|                | The travelling?                                                                                                    |  |                                      | 45,4192034 |                                     |                  |                                                                               |                 |                |
|                | <b>Nisier</b>                                                                                                    |  |                                      |            | $\langle \mathbf{0},\cdots \rangle$ |                  |                                                                               |                 |                |
| Ho.            | followings the                                                                                                    |  | the Herna more-behave force for take |            | Alendo                              | Harnens Fournest |                                                                               | Action          |                |
|                | Measurement teams from Perrors 1 - Technology Avair<br>the Committee of the Committee of the Committee of the Committee of the Committee of the Committee of the Committee |  |                                      |            |                                     |                  | nee constrainments<br>andro - Pica estamana estatu                            | 1043 0053       | <b>Millian</b> |
|                | 1 WEIGHT II am Person + Glibotte au-                                                                                                    |  |                                      |            |                                     | $\frac{1}{2}$    | change in order productively                                                  | <b>USED RES</b> | <b>Allen</b>   |
|                |                                                                                                    |  |                                      |            |                                     |                  | WOODSHIFTIN COURTS WHO PAYMENT ON SURVEY CLAPSIN TERRIT IN DECEMBENT PRODUCED | <b>Trime</b>    | <b>Stillen</b> |

**Gambar 5.10 Tampilan** *Input For***m Menu Anggota**

# b). Tampilan *Input Form* Tambah Anggota

Tampilan *input form* tambah anggota digunakan untuk menambah data-data yang dibutuhkan untuk melakukan pengolahan atau menampilkan data anggota. Implementasi pada gambar 5.11 ini merupakan hasil rancangan pada gambar 4.55. Berikut merupakan tampilan anggota :

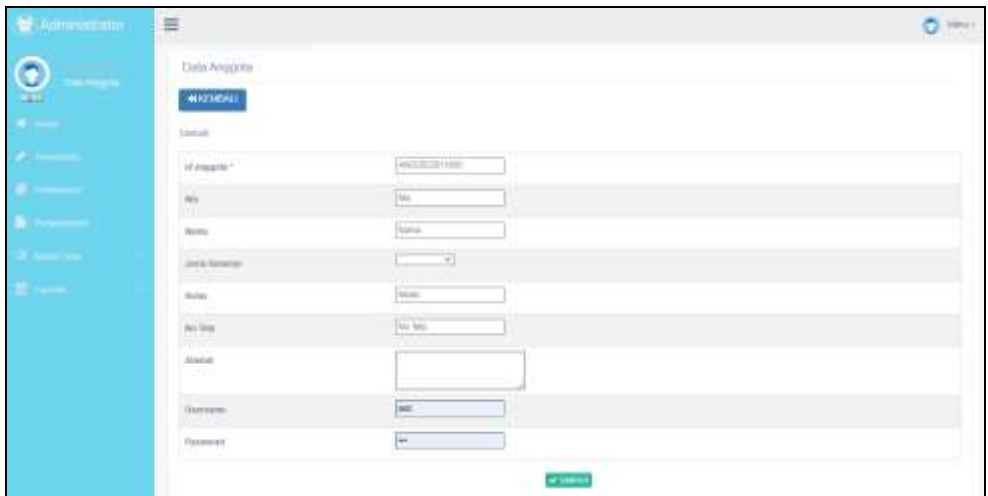

**Gambar 5.11 Tampilan** *Input Form* **Tambah Anggota**

#### c). Tampilan *Input Form Edit* Anggota

Tampilan *input form Edit* anggota digunakan untuk mememverifikasi datadata yang dibutuhkan untuk melakukan pengolahan atau menampilkan data anggota. Implementasi pada gambar 5.12 ini merupakan hasil rancangan pada gambar 4.56. Berikut merupakan tampilan anggota :

| <b>DELLING</b> | $\equiv$                      |                                                                                                    | Statistic<br>o |
|----------------|-------------------------------|----------------------------------------------------------------------------------------------------|----------------|
|                | ------------<br>Data Angustic |                                                                                                    |                |
|                | <b>MACMONA</b>                |                                                                                                    |                |
|                |                               |                                                                                                    |                |
|                | the market."                  | <b>PERMITTEN</b>                                                                                                    |                |
|                | w                             | $10000 +$                                                                                                    |                |
|                | <b>HEMI</b>                   | line.                                                                                                    |                |
|                | John Allmout                  | Diversion 31                                                                                                    |                |
|                | <b>Series</b>                 | 肛                                                                                                    |                |
|                | the first                     | 14011-0021                                                                                                    |                |
|                | Weimid<br>. .                 | James Green                                                                                                    |                |
|                | <b>Historica</b>              | <b>Dealer</b>                                                                                                    |                |
|                | presentate Library            | Lignmonth bring<br>Statute personal Libraries course through it is not may recognitive and                                |                |
|                | (several Fair)                | <b>STATISTICS</b><br>Distances in CASTA<br><b>HALL</b><br>$\sim$ 10 $\pm$<br>the space was more capitally space informed. |                |
|                |                               |                                                                                                    |                |

**Gambar 5.12 Tampilan** *Input Form Edit* **Anggota**

#### 5. Tampilan Menu Petugas

Tampilan menu petugas merupakan hasil dari rencana atau kerangka dasar yang telah penulis desain sebelumnya pada tahap ini menu telah diberi bahasa perograman sehingga dapat berfungsi, dengan tujuan agar rencana desain awal sesuai dengan program yang telah dibuat.

a). Tampilan *Input Form* Menu Petugas

Tampilan *input form* menu petugas digunakan untuk mengintegrasikan semua fungsi-fungsi yang dibutuhkan untuk melakukan pengolahan atau menampilkan data petugas. Implementasi pada gambar 5.13 ini merupakan hasil rancangan pada gambar 4.57. Berikut merupakan tampilan petugas :

|    | <b>Cyte Patusas</b>      |                  |                   |               |                  |              |                     |
|----|--------------------------|------------------|-------------------|---------------|------------------|--------------|---------------------|
|    | <b>Olivitat Clichest</b> |                  |                   |               |                  |              |                     |
|    | <b>Ter Imarian</b>       | л                | d plays.          |               |                  |              |                     |
|    | $-11444 -$<br>Ferunde    |                  |                   | Q(m)          |                  |              |                     |
| W  | <i>M pesgre</i>          | <b>National</b>  | Write Information | <b>Atabic</b> | <b>Bit feld:</b> | Alanat       | Athen               |
| Ч. | <b>FELLULUS</b><br>www.  | $\mu_{\rm{eff}}$ | <b>LIBERTARY</b>  | 2928          | <b>JERROTH</b>   | 門            | <b>Time</b>         |
| Ŧ. | 开口交换中间                   | in.              | Permittell        | <b>Johns</b>  | NONHORT          | $\mathbb{R}$ | <b>There</b>        |
| 1  | PETAXISTERI              | 441              | Petersoan         | <b>FORM</b>   | centoms.         | $\alpha$     | $(1 - 1)$ $(3 + 1)$ |

**Gambar 5.13 Tampilan** *Input Form* **Menu Petugas**

b). Tampilan Input Form Tambah Petugas

Tampilan input form tambah petugas digunakan untuk menambah data-data yang dibutuhkan untuk melakukan pengolahan atau menampilkan data petugas. Implementasi pada gambar 5.14 ini merupakan hasil rancangan pada gambar 4.58. Berikut merupakan tampilan petugas :

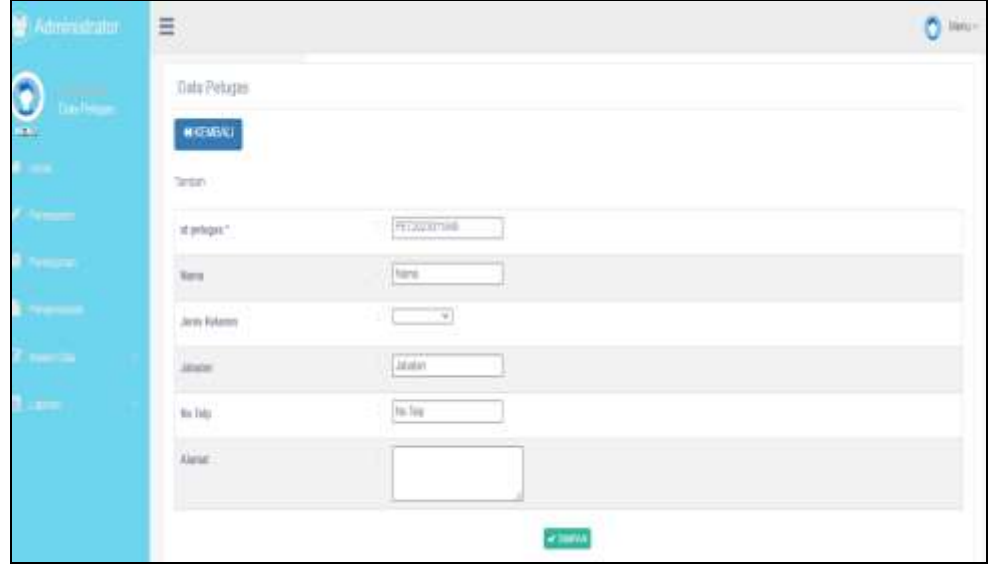

**Gambar 5.14 Tampilan** *Input Form* **Tambah Petugas**

#### c). Tampilan *Input Form Edit* Petugas

Tampilan *input form edit* petugas digunakan untuk mememverifikasi datadata yang dibutuhkan untuk melakukan pengolahan atau menampilkan data Petugas. Implementasi pada gambar 5.15 ini merupakan hasil rancangan pada gambar 4.59. Berikut merupakan tampilan petugas :

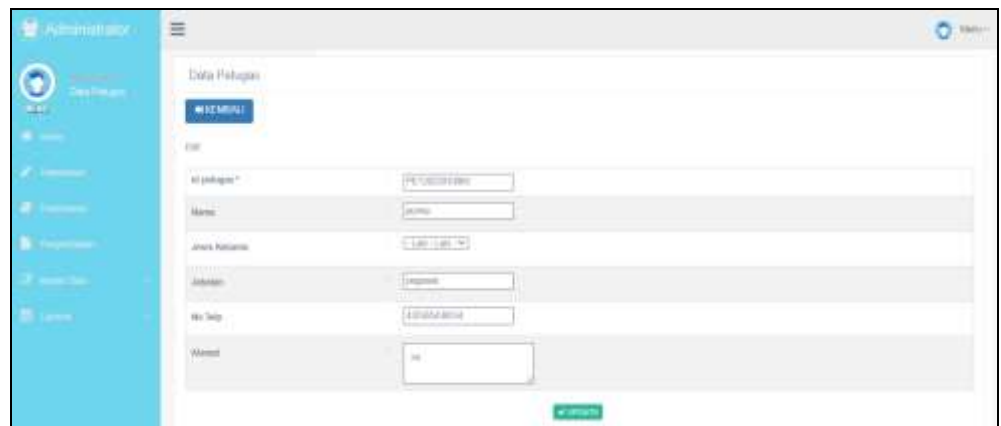

**Gambar 5.15 Tampilan** *Input Form Edit* **Petugas**

#### 6. Tampilan Menu Buku

Tampilan menu buku merupakan hasil dari rencana atau kerangka dasar yang telah penulis desain sebelumnya pada tahap ini menu telah diberi bahasa perograman sehingga dapat berfungsi, dengan tujuan agar rencana desain awal sesuai dengan program yang telah dibuat.

a). Tampilan *Input Form* Menu Buku

Tampilan *input form* menu buku digunakan untuk mengintegrasikan semua fungsi-fungsi yang dibutuhkan untuk melakukan pengolahan atau menampilkan data buku. Implementasi pada gambar 5.16 ini merupakan hasil rancangan pada gambar 4.60. Berikut merupakan tampilan buku :

| Administrator (1) | $\equiv$                                                                                                    |                                           |                                                                            |                                                                                       |              |                                                      | <b>CS Henry</b>                                |
|-------------------|----------------------------------------------------------------------------------------------------|-------------------------------------------|----------------------------------------------------------------------------|---------------------------------------------------------------------------------------|--------------|------------------------------------------------------|------------------------------------------------|
| <b>TES</b>        | <b>Unita Buku</b><br>Blassa, Diseas                                                                                                    |                                           |                                                                            |                                                                                       |              |                                                      |                                                |
|                   | The trauminals                                                                                                    | of Autor                                  |                                                                            |                                                                                       |              |                                                      | in.                                            |
|                   | <b>CALL THE</b><br>Takeman.                                                                                                    |                                           | <b>GOAL</b>                                                                |                                                                                       |              |                                                      |                                                |
|                   | Mr. It Index<br><b>Indicate</b><br>service dealership                                                                                                    | Rome July)                                | <b>Ruhopel</b>                                                             |                                                                                       |              | Eknopedal Aritori                                    |                                                |
|                   | 1 RADIOTECHT MACHINERAMIC INT<br><b>ANGEL ANG PANGANG ANG PANG-</b><br>and and an experimental property of the components of the components of                                                                                                    | $-11.4$<br><b>SIGN</b><br>parters.        | <b>HONDA</b><br><b>SEP 1991</b><br>www.attractive.com/contract/industrial- | $\frac{1}{2}$ . The component $\frac{1}{2}$ and $\frac{1}{2}$<br><b>STAND COMPANY</b> |              | 厚<br><b><i>CARLES</i></b><br>mai 11                  |                                                |
|                   | SUCESSING ANOXISIONS AND ARR - UNIVERSITY AND - PURCHTCHISON ASS -<br>and the contract of the contract of the contract of the contract of the contract of<br><b>County of the County of Audio County of the County of the County of the County of the County of the County of the County of the County of the County of the County of the County of the County of the County of the County of</b> |                                           | the company's the company's company's                                      |                                                                                       |              | $2.708 - 1$<br><b>Elizabeth</b><br>$-14.4$<br>20.011 |                                                |
|                   | 1 EUCLIDITE MAGAZINI INTERTS RES. PAYABY, AND  YES  PROGRAMMENTS, STR.<br>The Committee of the State of the State Links of the State of the State of the State of the State of the State of the State of the State of the State of the State of the State of the State of the State of the State of the                                                                                           |                                           |                                                                            |                                                                                       | m            | 7,881.9<br><b>Unitary</b><br>CH.<br>MALL TO          |                                                |
|                   | 2. BULGINSTON MAINSTOWNSTON RING PEAKER (MRSA)<br><b><i>CONTRACT</i></b>                                                                                                    | The company of the company of the company | . Both                                                                     | NUMBER                                                                                | <b>BITTE</b> | $\frac{1}{\sqrt{2}}$<br><b>Station</b><br>398114     | $\overline{a}$ , $\overline{a}$<br><b>STEP</b> |

**Gambar 5.16 Tampilan** *Input Form* **Menu Buku**

# b). Tampilan *Input Form* Tambah Buku

Tampilan *input form* tambah buku digunakan untuk menambah data-data yang dibutuhkan untuk melakukan pengolahan atau menampilkan data buku. Implementasi pada gambar 5.17 ini merupakan hasil rancangan pada gambar 4.61. Berikut merupakan tampilan buku :

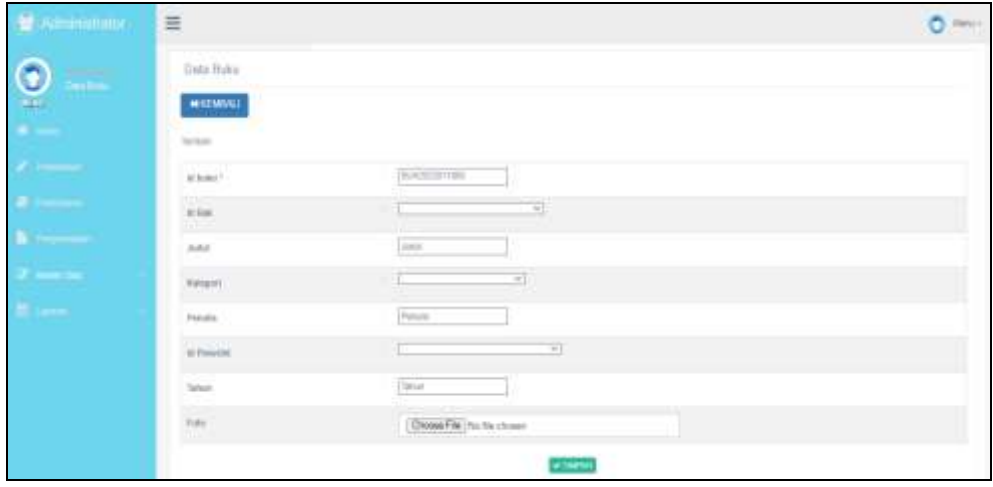

**Gambar 5.17 Tampilan** *Input Form* **Tambah Buku**

#### c). Tampilan *Input Form Edit* Buku

Tampilan *input form edit* buku digunakan untuk mememverifikasi data-data yang dibutuhkan untuk melakukan pengolahan atau menampilkan data buku. Implementasi pada gambar 5.18 ini merupakan hasil rancangan pada gambar 4.62. Berikut merupakan tampilan buku :

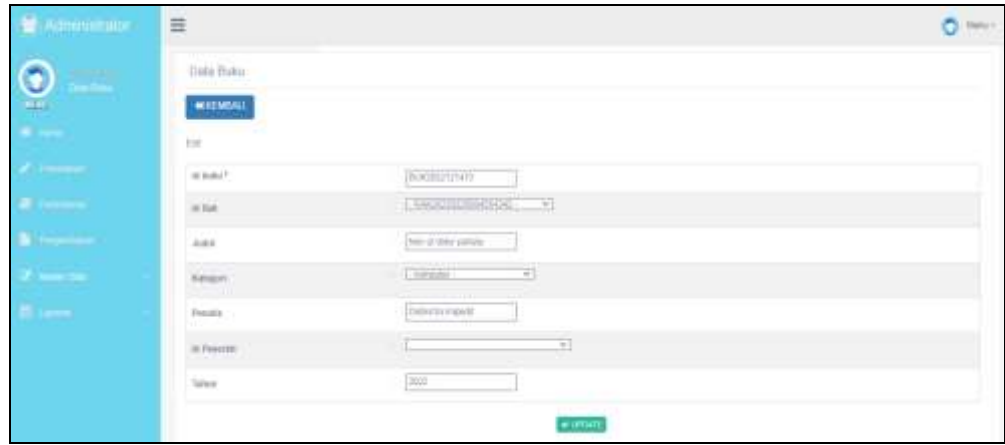

**Gambar 5.18 Tampilan** *Input Form Edit* **Buku**

#### 7. Tampilan Menu Penerbit

Tampilan menu penerbit merupakan hasil dari rencana atau kerangka dasar yang telah penulis desain sebelumnya pada tahap ini menu telah diberi bahasa perograman sehingga dapat berfungsi, dengan tujuan agar rencana desain awal sesuai dengan program yang telah dibuat.

a). Tampilan *Input Form* Menu Penerbit

Tampilan *input form* menu penerbit digunakan untuk mengintegrasikan semua fungsi-fungsi yang dibutuhkan untuk melakukan pengolahan atau menampilkan data penerbit . Implementasi pada gambar 5.19 ini merupakan hasil rancangan pada gambar 4.63. Berikut merupakan tampilan penerbit :

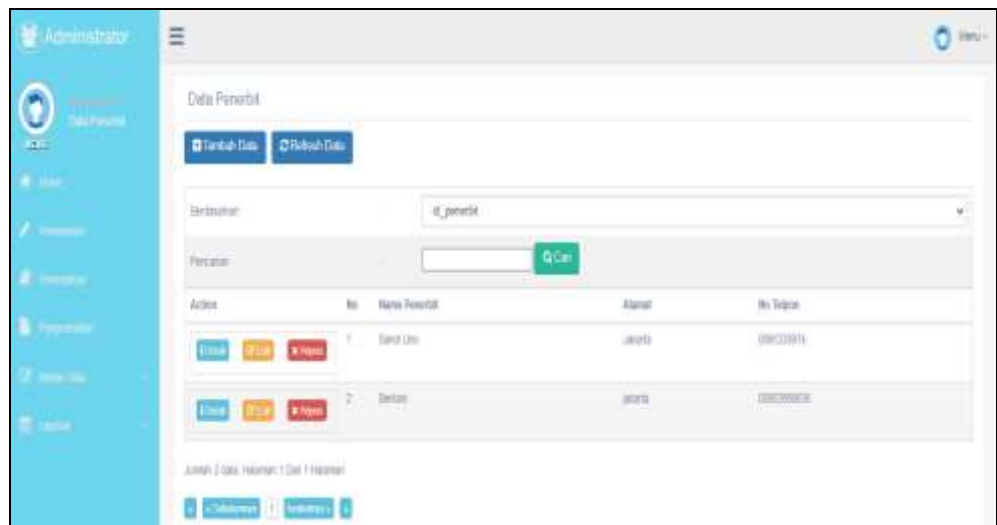

**Gambar 5.19 Tampilan** *Input Form* **Menu Penerbit**

## b). Tampilan *Input Form* Tambah Penerbit

Tampilan *input form* tambah penerbit digunakan untuk menambah datadata yang dibutuhkan untuk melakukan pengolahan atau menampilkan data penerbit . Implementasi pada gambar 5.20 ini merupakan hasil rancangan pada gambar 4.64. Berikut merupakan tampilan penerbit :

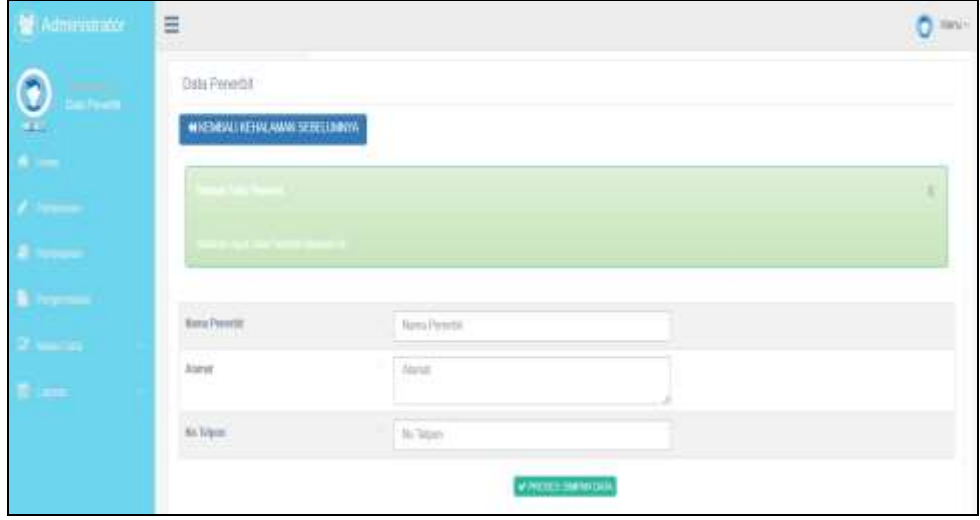

**Gambar 5.20 Tampilan** *Input Form* **Tambah Penerbit**

#### c). Tampilan *Input Form Edit* Penerbit

Tampilan *input form edit* penerbit digunakan untuk mememverifikasi datadata yang dibutuhkan untuk melakukan pengolahan atau menampilkan data penerbit . Implementasi pada gambar 5.21 ini merupakan hasil rancangan pada gambar 4.65. Berikut merupakan tampilan penerbit :

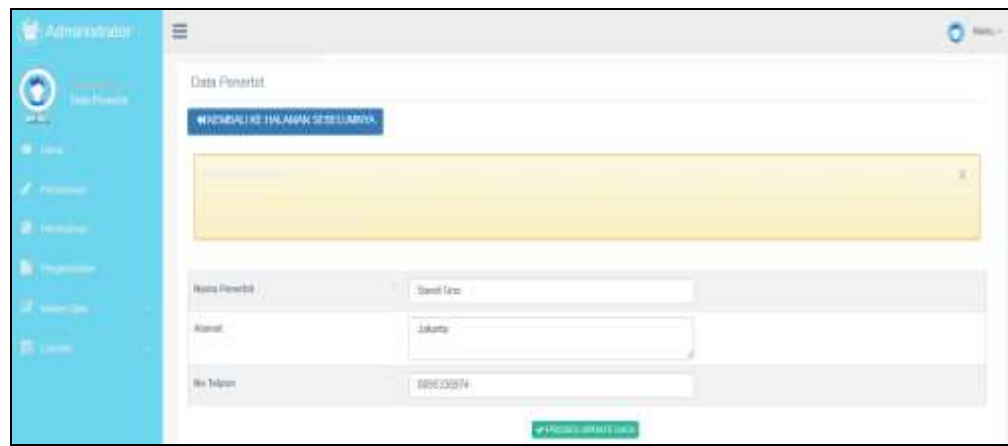

**Gambar 5.21 Tampilan** *Input Form Edit* **Penerbit**

#### 8. Tampilan Menu Rak

Tampilan menu rak merupakan hasil dari rencana atau kerangka dasar yang telah penulis desain sebelumnya pada tahap ini menu telah diberi bahasa perograman sehingga dapat berfungsi, dengan tujuan agar rencana desain awal sesuai dengan program yang telah dibuat.

a). Tampilan *Input Form* Menu Rak

Tampilan *input form* menu rak digunakan untuk mengintegrasikan semua fungsi-fungsi yang dibutuhkan untuk melakukan pengolahan atau menampilkan data rak . Implementasi pada gambar 5.22 ini merupakan hasil rancangan pada gambar 4.66. Berikut merupakan tampilan rak :

| State Hok:                                                                       |                                    |                       |                                        |                                                    |
|----------------------------------------------------------------------------------|------------------------------------|-----------------------|----------------------------------------|----------------------------------------------------|
| Missouri Missouri                                                                |                                    |                       |                                        |                                                    |
| Service Park                                                                     | <b>SILVIAN</b><br>$M_{\odot}$ help |                       |                                        |                                                    |
| Fire artist<br>m Sales                                                           |                                    | $-0.0 +$              | <b>CONTRACTOR</b>                      | and a                                              |
| 981 W.E.R.                                                                       |                                    | <b>Secrets</b>        | 1. Lowest                              | Actual:                                            |
| <b>Program</b><br><b>SOUTHERN STATES</b><br>19.11                                |                                    | THE R.                | <b>SAFER TO</b>                        | <b>Company Control Company</b>                     |
| <b>GLASS STATE</b>                                                               |                                    | <b>Start</b>          | <b>SIMILAR</b>                         | <b>STORY CALL COMPA</b>                            |
| andology predictation<br>٠                                                       |                                    | <b>Statute</b>        | carried ft.                            | <b>The Contract Company</b>                        |
| <b>RACK ARTISTS CONTROLLED</b><br>٠<br><b>CONTRACTOR</b>                         |                                    | than a<br><b>COLL</b> | <b>CONTRACTOR</b><br><b>Garrier II</b> | <b>AND COD</b><br><b>Citizen</b>                   |
| A 4 K W T F T UNIT A RAILY<br>$\sim$<br>$-7000$<br><b>Carl Corp.</b>             |                                    | And A                 | come to<br>-3                          | <b>COMPOS</b><br><b>Stationary</b><br><b>CALCO</b> |
| A & at the following control of the reg-<br>The following the company of the co- |                                    | Am a                  | comment de                             |                                                    |
| AAK SCHOOL SEARCHERS                                                             |                                    | $-200 - 4$            | company in<br>$\sim$ $\sim$ $\sim$     | <b>TIME</b><br><b>Chinese</b><br><b>CALL</b>       |

**Gambar 5.22 Tampilan** *Input Form* **Menu Rak**

## b). Tampilan *Input Form* Tambah Rak

Tampilan *input form* tambah rak digunakan untuk menambah data-data yang dibutuhkan untuk melakukan pengolahan atau menampilkan data rak . Implementasi pada gambar 5.23 ini merupakan hasil rancangan pada gambar 4.67. Berikut merupakan tampilan rak :

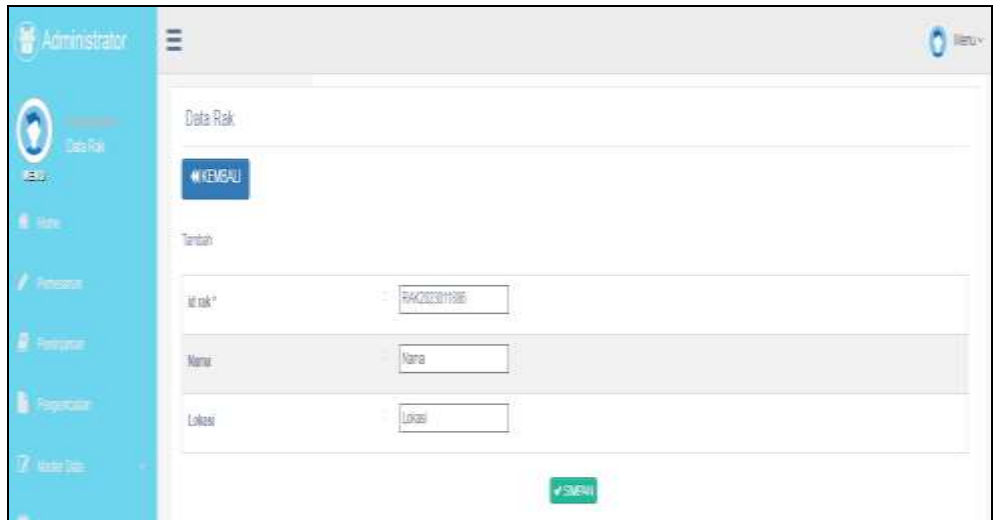

**Gambar 5.23 Tampilan** *Input Form* **Tambah Rak**

#### c). Tampilan *Input Form Edit* Rak

*Tampilan input form edit* rak digunakan untuk mememverifikasi data-data yang dibutuhkan untuk melakukan pengolahan atau menampilkan data rak . Implementasi pada gambar 5.24 ini merupakan hasil rancangan pada gambar 4.68. Berikut merupakan tampilan rak :

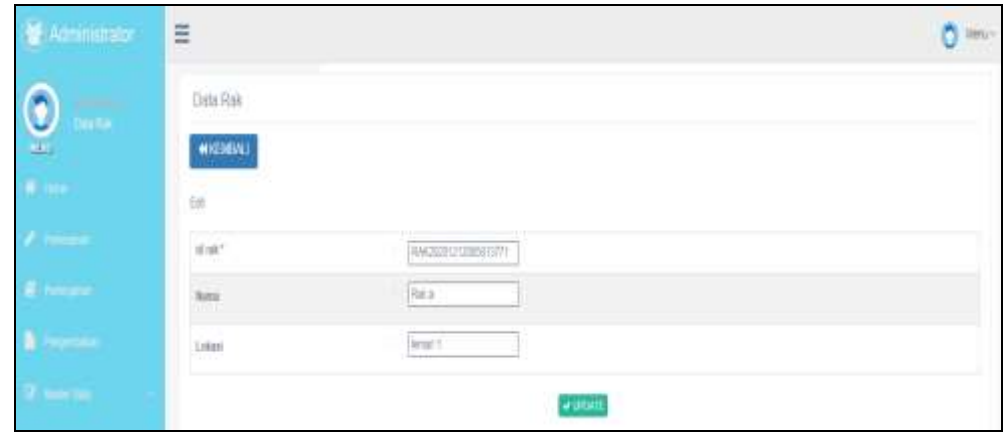

**Gambar 5.24 Tampilan** *Input Form Edit* **Rak**

#### 9. Tampilan Menu Pemesanan

Tampilan menu pemesanan merupakan hasil dari rencana atau kerangka dasar yang telah penulis desain sebelumnya pada tahap ini menu telah diberi bahasa perograman sehingga dapat berfungsi, dengan tujuan agar rencana desain awal sesuai dengan program yang telah dibuat.

a). Tampilan *Input Form* Menu Pemesanan

Tampilan *input form* menu pemesanan digunakan untuk mengintegrasikan semua fungsi-fungsi yang dibutuhkan untuk melakukan pengolahan atau menampilkan data pemesanan . Implementasi padagGambar 5.25 ini merupakan hasil rancangan pada gambar 4.69. Berikut merupakan tampilan pemesanan :

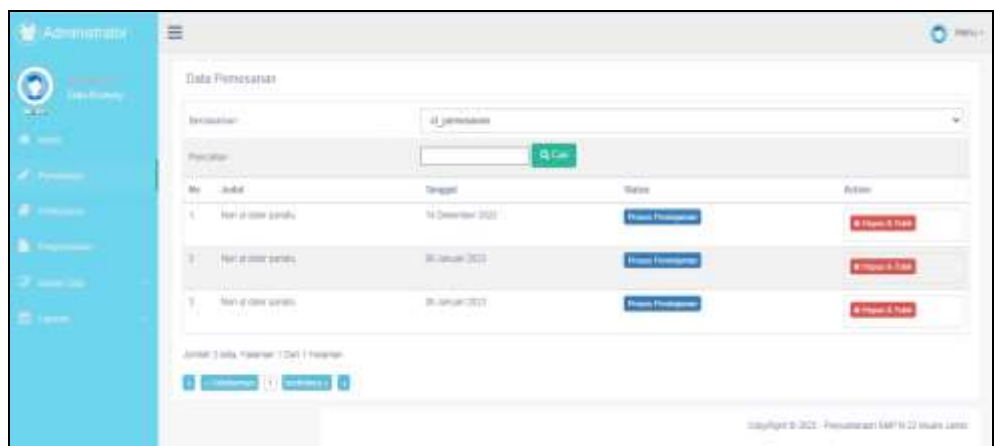

**Gambar 5.25 Tampilan** *Input Form* **Menu Pemesanan**

b). Tampilan *Input Form* Tambah Pemesanan

Tampilan *input form* tambah pemesanan digunakan untuk menambah datadata yang dibutuhkan untuk melakukan pengolahan atau menampilkan data pemesanan . Implementasi pada gambar 5.26 ini merupakan hasil rancangan pada gambar 4.70. Berikut merupakan tampilan pemesanan :

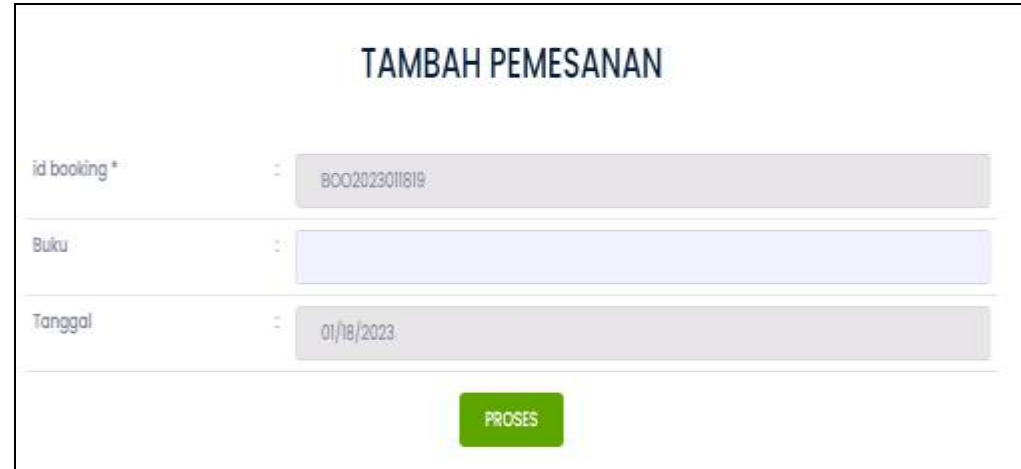

**Gambar 5.26 Tampilan** *Input Form* **Tambah Pemesanan**

#### 10. Tampilan Menu Peminjaman

Tampilan menu peminjaman merupakan hasil dari rencana atau kerangka dasar yang telah penulis desain sebelumnya pada tahap ini menu telah diberi bahasa perograman sehingga dapat berfungsi, dengan tujuan agar rencana desain awal sesuai dengan program yang telah dibuat.

#### a). Tampilan *Input Form* Menu Peminjaman

Tampilan *input form* menu peminjaman digunakan untuk mengintegrasikan semua fungsi-fungsi yang dibutuhkan untuk melakukan pengolahan atau menampilkan data peminjaman . Implementasi pada gambar 5.27 ini merupakan hasil rancangan pada gambar 4.71. Berikut merupakan tampilan peminjaman :

| <b>Manifestic Managers</b> | 亖 |                                         |                           |                     |                |   |                 |                                         |  |
|----------------------------|---|-----------------------------------------|---------------------------|---------------------|----------------|---|-----------------|-----------------------------------------|--|
|                            |   | <b>Data Fermienen</b>                   |                           |                     |                |   |                 |                                         |  |
| $\tilde{\mathbf{c}}$       |   | <b>Browning</b>                         |                           | of permanent        |                |   |                 |                                         |  |
|                            |   |                                         |                           |                     | dist           |   |                 |                                         |  |
|                            |   |                                         | to New Finger Texporation | <b>Suppliertial</b> |                |   | June Syles Area |                                         |  |
|                            |   | $\lambda$ .<br>. Manual $\lambda$ , and | (Clamet Attr)             | M. Amount (COST)    | Sport Harmston | 油 | <b>COL</b>      | <b>Communicated Committee Committee</b> |  |
|                            |   | Jurie I was harmer Clar Friday          |                           |                     |                |   |                 |                                         |  |
|                            |   | 8 (2003) - COST 0                       |                           |                     |                |   |                 |                                         |  |

**Gambar 5.27 Tampilan** *Input Form* **Menu Peminjaman**

#### b). Tampilan *Input Form* Tambah Peminjaman

Tampilan *input form* tambah peminjaman digunakan untuk menambah data-data yang dibutuhkan untuk melakukan pengolahan atau menampilkan data peminjaman . Implementasi pada gambar 5.28 ini merupakan hasil rancangan pada gambar 4.72. Berikut merupakan tampilan peminjaman :

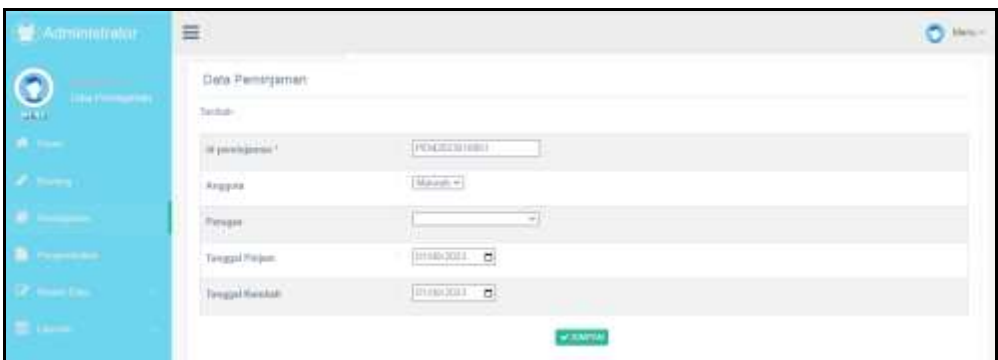

**Gambar 5.28 Tampilan** *Input Form* **Tambah Peminjaman**

11. Tampilan Menu Kategori

Tampilan menu kategori merupakan hasil dari rencana atau kerangka dasar yang telah penulis desain sebelumnya pada tahap ini menu telah diberi bahasa perograman sehingga dapat berfungsi, dengan tujuan agar rencana desain awal sesuai dengan program yang telah dibuat.

a). Tampilan *Input Form* Menu Kategori

Tampilan *input form* menu kategori digunakan untuk mengintegrasikan semua fungsi-fungsi yang dibutuhkan untuk melakukan pengolahan atau menampilkan data kategori . Implementasi pada gambar 5.29 ini merupakan hasil rancangan pada gambar 4.73. Berikut merupakan tampilan kategori :

| <b><i>Published States</i></b> | $\frac{1}{2}$                                 |                                                |                                                                                                    |  |
|--------------------------------|-----------------------------------------------|------------------------------------------------|----------------------------------------------------------------------------------------------------|--|
| ⊝                              | Elskin Kolossen<br><b>Bires Dides</b>         |                                                |                                                                                                    |  |
|                                | Total processings of                          | to telephone                                   |                                                                                                    |  |
|                                | $\frac{1}{2}$ , $\frac{1}{2}$ , $\frac{1}{2}$ |                                                | 19910447                                                                                                    |  |
|                                | ALCOHOL:                                      | <b>RECORD REPAIRING</b>                        | <b>Gallery (F1)</b>                                                                                                    |  |
|                                |                                               | - content<br>$\epsilon$ and $\epsilon$         | <b>STATISTICS</b>                                                                                                    |  |
|                                | <b>DESCRIPTION COMPANY</b>                    | $2 - 4$<br>Controlled by                       | General Miller and Control                                                                                                |  |
|                                | <b>County County</b>                          | The Second Control<br><b>Climate</b>           |                                                                                                    |  |
|                                | <b>Course Course Course</b>                   | 53                                             | <b>CONTRACTOR</b>                                                                                                    |  |
|                                | <b>Contract Contract</b>                      | ALALMAN<br><b>Classics</b>                     |                                                                                                    |  |
|                                | <b>DESCRIPTION COMPANY</b>                    | <b>The Control</b><br>$\overline{\phantom{a}}$ | <b>Service Color</b>                                                                                                    |  |
|                                | <b>County County Council</b>                  | mini anti<br><b>SEE</b>                        | $\frac{1}{2} \left( \frac{1}{2} \right) \left( \frac{1}{2} \right) \left( \frac{1}{2} \right) \left( \frac{1}{2} \right)$ |  |
|                                | <b>County County County</b>                   | $-1 - 10000$                                   | <b>Service</b>                                                                                                    |  |

**Gambar 5.29 Tampilan** *Input Form* **Menu Kategori**

#### b). Tampilan *Input Form* Tambah Kategori

Tampilan *input form* tambah kategori digunakan untuk menambah datadata yang dibutuhkan untuk melakukan pengolahan atau menampilkan data kategori . Implementasi pada gambar 5.30 ini merupakan hasil rancangan pada gambar 4.74. Berikut merupakan tampilan kategori :

| <b>M</b> Administrator | E                    |              |                                              |
|------------------------|----------------------|--------------|----------------------------------------------|
|                        | <b>Dala Kalkgeri</b> |              |                                              |
| $\overline{a}$         | MICHAEL              |              |                                              |
|                        | terna                |              |                                              |
|                        | राजमण्ड<br>MAMMET!   | <b>Garmo</b> |                                              |
|                        | 600 m                | Nilsen       |                                              |
|                        |                      | w same       |                                              |
|                        |                      | 5.37         |                                              |
|                        |                      |              | Deliver 8:303 - Passanique 2075121 Nam (198) |

**Gambar 5.30 Tampilan** *Input Form* **Tambah Kategori**

# c). Tampilan *Input Form Edit* Kategori

Tampilan *input form edit* kategori digunakan untuk mememverifikasi datadata yang dibutuhkan untuk melakukan pengolahan atau menampilkan data kategori . Implementasi pada gambar 5.31 ini merupakan hasil rancangan pada gambar 4.75. Berikut merupakan tampilan kategori :

| $\mathcal{L}$ . Administrator                                                                                                    | $\equiv$                      |        |                |                                                    |
|----------------------------------------------------------------------------------------------------|-------------------------------|--------|----------------|----------------------------------------------------|
|                                                                                                    | Data Kelegen                  |        |                |                                                    |
| $\bullet$                                                                                                    | <b>MATHEWAY</b>               |        |                |                                                    |
|                                                                                                    | 1.01                          |        |                |                                                    |
| <b>All Control</b>                                                                                                    | in kanguri *<br><b>The Co</b> | 6.0331 |                |                                                    |
|                                                                                                    |                               | mpm    |                |                                                    |
| and the contract of the contract of the contract of the contract of the contract of the contract of the contract of the contract of the contract of the contract of the contract of the contract of the contract of the contra |                               |        | <b>Wilmins</b> |                                                    |
| <b>Service</b>                                                                                                    |                               |        |                | TANYING R. ZELL - Personation IMP N. ZZ Musta some |

**Gambar 5.31 Tampilan** *Input Form Edit* **Kategori**

#### 12. Tampilan Menu Pengembalian

Tampilan menu pengembalian merupakan hasil dari rencana atau kerangka dasar yang telah penulis desain sebelumnya pada tahap ini menu telah diberi bahasa perograman sehingga dapat berfungsi, dengan tujuan agar rencana desain awal sesuai dengan program yang telah dibuat.

#### a). Tampilan *Input Form* Menu Pengembalian

Tampilan *input form* menu Pengembalian digunakan untuk mengintegrasikan semua fungsi-fungsi yang dibutuhkan untuk melakukan pengolahan atau menampilkan data pengembalian . Implementasi pada gambar 5.32 ini merupakan hasil rancangan pada gambar 4.76. Berikut merupakan tampilan pengembalian :

| <b>M</b> : Administrator | $\equiv$                            |                 |       |               |        |                                                    |
|--------------------------|-------------------------------------|-----------------|-------|---------------|--------|----------------------------------------------------|
| $\odot$                  | <b>Date Pergeridation</b>           |                 |       |               |        |                                                    |
|                          | becausing.                          | 31 pergeritakan |       |               |        |                                                    |
| <b>CONTRACTOR</b>        | record.                             |                 | Q(2n) |               |        |                                                    |
|                          | <b>Tenaged Picture</b><br><b>Ho</b> | tions.          | Roma  | <b>Formed</b> | Double | kins                                               |
| --                       | ARMED AND PARTNER LOW FEMALES       |                 |       |               |        |                                                    |
|                          | 0000000000<br><b>SALES</b>          |                 |       |               |        |                                                    |
|                          |                                     |                 |       |               |        | Top-Rant II, 302 - Ferrandram SHF N.D. Musei Jank- |

**Gambar 5.32 Tampilan** *Input Form* **Menu Pengembalian** 

#### b). Tampilan *Input Form* Tambah Pengembalian

Tampilan *input form* tambah pengembalian digunakan untuk menambah data-data yang dibutuhkan untuk melakukan pengolahan atau menampilkan data pengembalian . Implementasi pada gambar 5.33 ini merupakan hasil rancangan pada gambar 4.77. Berikut merupakan tampilan pengembalian :

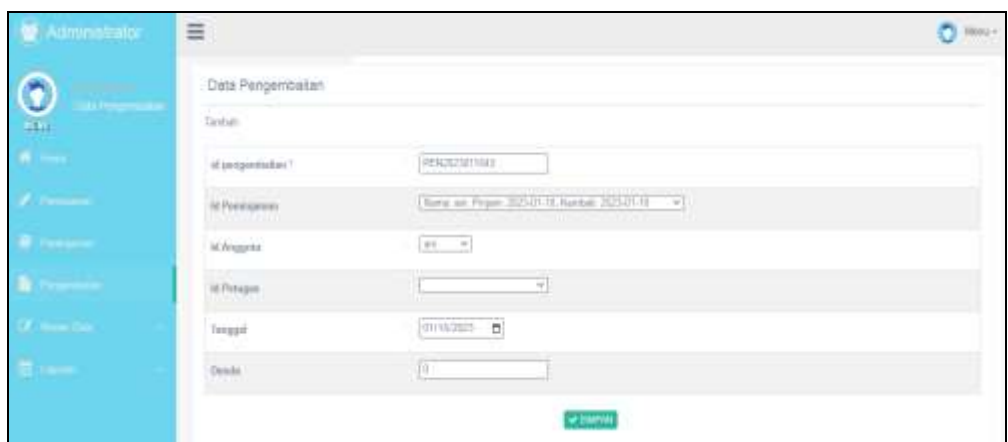

**Gambar 5.33 Tampilan** *Input Form* **Tambah Pengembalian**

B. Implementasi Tampilan *Input* Khusus Anggota

Tampilan *input* khusus anggota merupakan tampilan yang dihasilkan sesuai dengan rancangan anggota sebelumnya.

1. Tampilan *Input Form Login*

Tampilan *input form Login* digunakan untuk menampilkan data *login*. Implementasi pada gambar 5.34 ini merupakan hasil rancangan pada gambar 4.78 Berikut merupakan tampilan *login* :

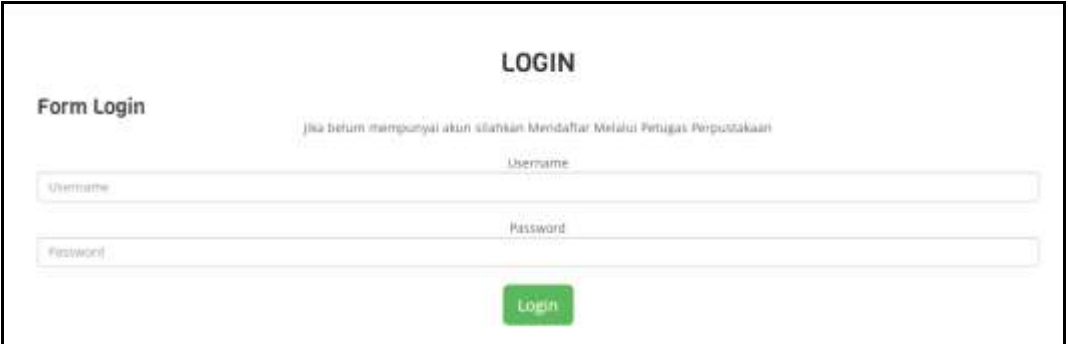

**Gambar 5.34 Tampilan** *Input Form Login*

# 2. Tampilan *Input Form* Menu Utama

Tampilan *input form* menu utama digunakan untuk menampilkan data menu utama. Implementasi pada gambar 5.35 ini merupakan hasil rancangan pada gambar 4.79. Berikut merupakan tampilan menu utama :

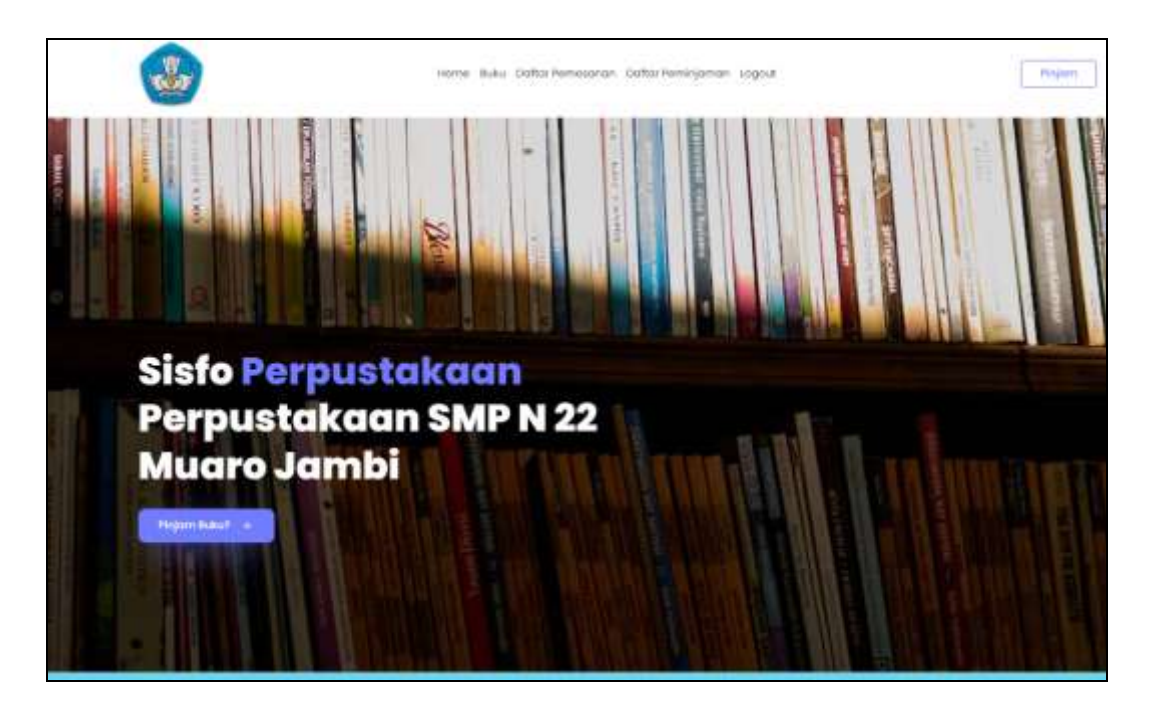

**Gambar 5.35 Tampilan** *Input Form* **Menu utama**

3. Tampilan *Input Form* Buku

Tampilan *input form* buku digunakan untuk menampilkan data buku. Implementasi pada gambar 5.36 ini merupakan hasil rancangan pada gambar 4.80. Berikut merupakan tampilan buku:

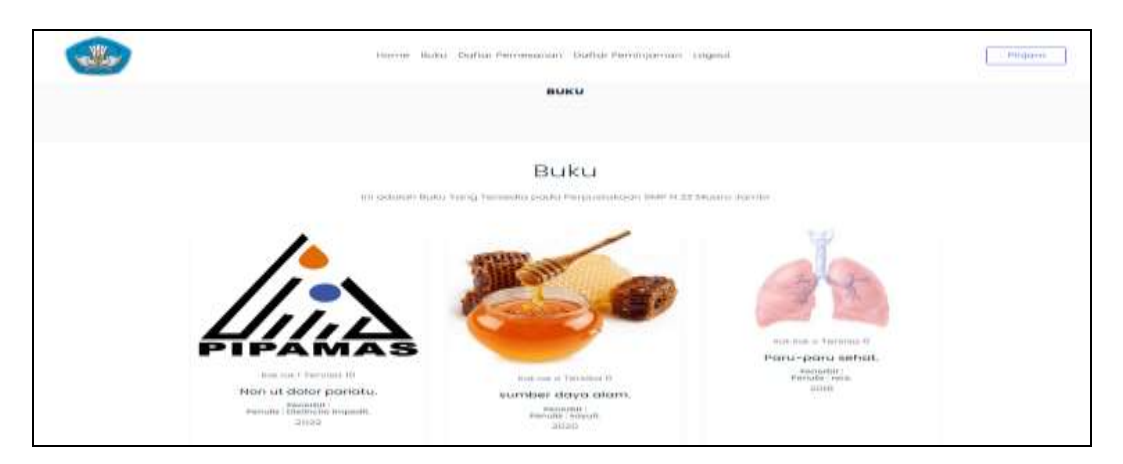

**Gambar 5.36 Tampilan** *Input Form* **Buku**

## 4. Tampilan *Input Form* Pemesanan

Tampilan *input form* pemesanan digunakan untuk menampilkan data pemesanan. Implementasi pada gambar 5.37 ini merupakan hasil rancangan pada gambar 4.81.

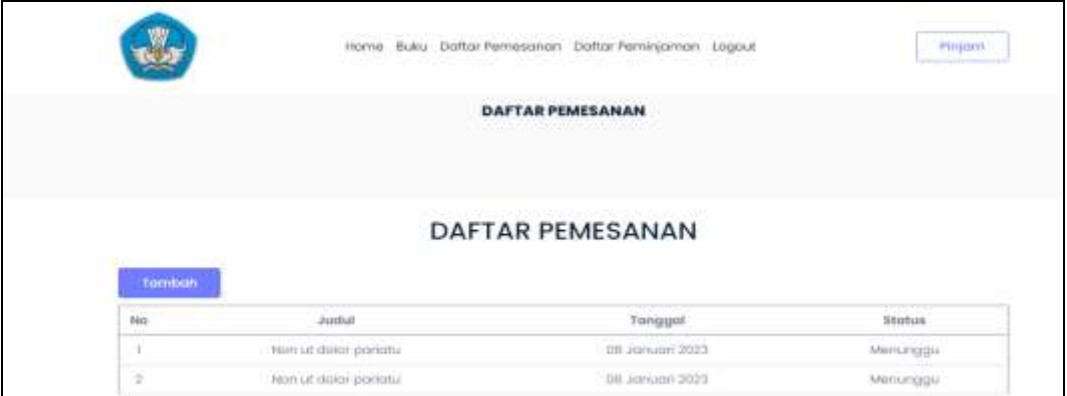

**Gambar 5.37 Tampilan** *Input Form* **Pemesanan**

# 5. Tampilan *Input Form* Peminjaman

Tampilan *input form* peminjaman digunakan untuk menampilkan data peminjaman. Implementasi pada gambar 5.38 ini merupakan hasil rancangan pada gambar 4.82. Berikut merupakan tampilan peminjaman:

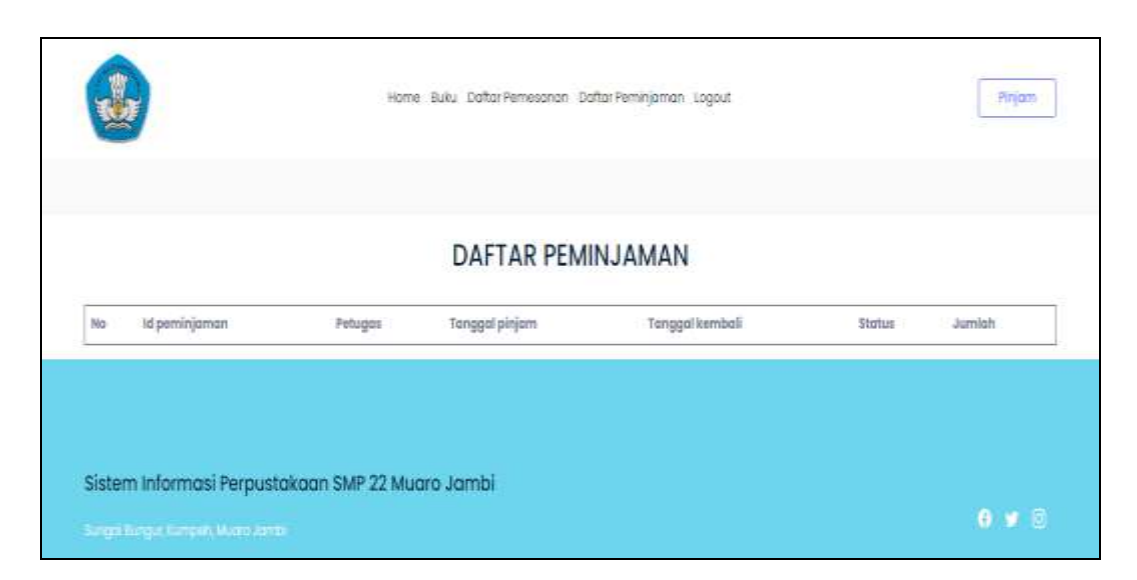

**Gambar 5.38 Tampilan** *Input Form* **Peminjaman**

## **5.2 PENGUJIAN SYSTEM PERANGKAT LUNAK**

Pengujian sistem dilakukan menggunakan metode pengujian *Black Box Testing* yaitu pengujian yang dilakukan hanya untuk mengamati hasil dari eksekusi pada *software*. Pengamatan hasil ini melalui data uji dan memeriksa fungsional dari perangkat lunak itu sendiri.

1. Pengujian Halaman Menu *Login*

Pengujian halaman *login* dilakukan untuk memeriksa fungsional agar terbebas dari *error,* pengujian dilakukan dengan dua kondisi. Kondisi yang pertama jika dalam keadaan berhasil dan yang kedua jika dalam keadaan gagal.

| Kondisi<br>Pengujian     | <b>Prosedur</b><br>Pengujian                                                                            | <b>Masukan</b>                                                         | <b>Keluaran</b>                      | <b>Hasil</b> yang<br>didapat         | <b>Kesimpulan</b> |
|--------------------------|----------------------------------------------------------------------------------------------------|------------------------------------------------------------------------|--------------------------------------|--------------------------------------|-------------------|
| Login<br><b>BERHASIL</b> | Buka<br>webrowser<br>Tampilkan<br>Halaman Menu<br>Login<br><i>input username</i><br>dan <i>password</i> | input<br>username<br><b>BENAR</b><br>input<br>password<br><b>BENAR</b> | Menampilkan<br>halaman<br>menu utama | Menampilkan<br>halaman menu<br>utama | Berhasil          |

**Tabel 5.1 Pengujian Halaman Menu** *Login*

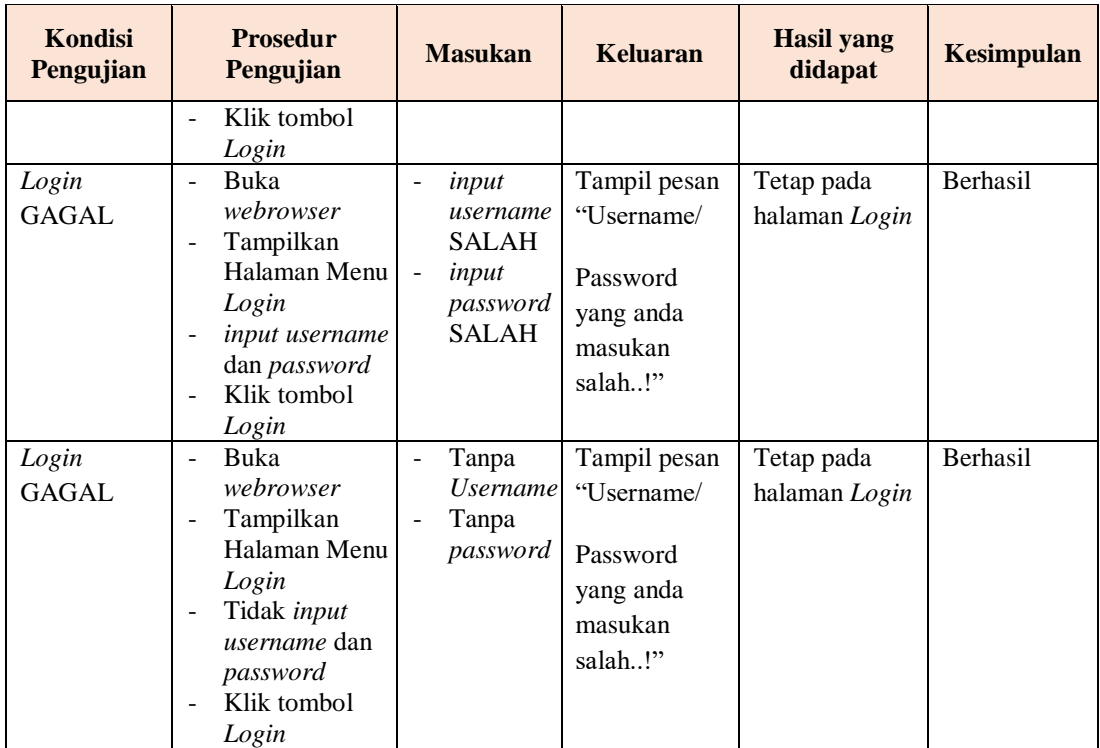

# **2. Pengujian Halaman Menu Utama**

Pengujian halaman utama dilakukan untuk memeriksa fungsional agar terbebas dari *error,* pengujian dilakukan dengan dua kondisi. Kondisi yang pertama jika dalam keadaan berhasil dan yang kedua jika dalam keadaan gagal.

| <b>Kondisi</b><br>Pengujian   | <b>Prosedur</b><br>Pengujian                                                                                            | <b>Masukan</b>                                            | <b>Keluaran</b>                                            | <b>Hasil</b> yang<br>didapat                                                   | <b>Kesimpulan</b> |
|-------------------------------|----------------------------------------------------------------------------------------------------|-----------------------------------------------------------|------------------------------------------------------------|--------------------------------------------------------------------------------|-------------------|
| Menu utama<br><b>BERHASIL</b> | Tampilkan<br>$\blacksquare$<br>Halaman<br>Menu utama<br>Cek menu-<br>$\blacksquare$<br>menu yang<br>ada satu<br>persatu | Klik semua<br>menu yang<br>terdapat<br>pada menu<br>utama | Tampilkan<br>halaman<br>berdasarkan<br>menu yang<br>diklik | Tampil menu<br>yang dipilih<br>beserta<br>tombol yang<br>tersedia pada<br>menu | <b>Berhasil</b>   |
| Menu utama<br>GAGAL           | Tampilkan<br>$\mathbf{r}$<br>Halaman<br>Menu utama<br>Cek menu-<br>$\blacksquare$<br>menu yang<br>ada satu<br>persatu   | Klik semua<br>menu yang<br>terdapat<br>pada menu<br>utama | Halaman<br>menu yang<br>diklik tidak<br>tampil             | Tetap pada<br>halaman<br>menu utama                                            | Berhasil          |

**Tabel 5.2 Pengujian Halaman Menu Utama**

# **3. Pengujian Halaman Menu Admin**

Pengujian halaman admin dilakukan untuk memeriksa fungsional agar terbebas dari *error,* pengujian dilakukan dengan dua kondisi. Kondisi yang pertama jika dalam keadaan berhasil dan yang kedua jika dalam keadaan gagal.

| <b>Kondisi</b><br>Pengujian |                                            | <b>Prosedur</b><br>Pengujian   | <b>Masukan</b> | <b>Keluaran</b> | <b>Hasil</b> yang<br>didapat | <b>Kesimpulan</b> |
|-----------------------------|--------------------------------------------|--------------------------------|----------------|-----------------|------------------------------|-------------------|
| Tambah                      | $\overline{a}$                             | Klik tombol                    | Tambah data    | Tampil pesan :  | Data pada                    | Berhasil          |
| Admin                       |                                            | tambah                         | Admin          | "Data Berhasil  | gridview                     |                   |
| <b>BERHASIL</b>             | ÷,                                         | Tampil                         | <b>LENGKAP</b> | Ditambahkan"    | bertambah                    |                   |
|                             |                                            | Halaman                        |                |                 |                              |                   |
|                             |                                            | tambah                         |                |                 |                              |                   |
|                             | $\frac{1}{2}$                              | Input data                     |                |                 |                              |                   |
|                             | $\frac{1}{2}$                              | Klik Simpan                    |                |                 |                              |                   |
| Tambah                      | $\bar{\phantom{a}}$                        | Klik tombol                    | Tambah data    | Tampil pesan:   | Data pada                    | Berhasil          |
| Admin                       |                                            | tambah                         | Admin          | "Harap isi      | gridview                     |                   |
| GAGAL                       | $\overline{a}$                             | Tampil                         | <b>TIDAK</b>   | bidang ini"     | tidak                        |                   |
|                             |                                            | Halaman                        | <b>LENGKAP</b> |                 | bertambah                    |                   |
|                             |                                            | tambah                         |                |                 |                              |                   |
|                             | ÷,                                         | Input data                     |                |                 |                              |                   |
| Edit Admin                  | $\overline{\phantom{a}}$<br>$\overline{a}$ | Klik Simpan<br>Pilih data yang | Edit data      | Tampil pesan:   | Data pada                    | Berhasil          |
| <b>BERHASIL</b>             |                                            | hendak diedit                  | Admin          | "Data Berhasil  | gridview di                  |                   |
|                             | ÷,                                         | Klik tombol                    | <b>LENGKAP</b> | Di edit"        | edit                         |                   |
|                             |                                            | edit                           |                |                 |                              |                   |
|                             | ÷,                                         | Tampil                         |                |                 |                              |                   |
|                             |                                            | Halaman edit                   |                |                 |                              |                   |
|                             | $\overline{a}$                             | Memverifikasi                  |                |                 |                              |                   |
|                             |                                            | data                           |                |                 |                              |                   |
|                             | ÷,                                         | Klik update                    |                |                 |                              |                   |
| Edit Admin                  | $\overline{a}$                             | Pilih data yang                | Edit data      | Tampil pesan:   | Data pada                    | Berhasil          |
| <b>GAGAL</b>                |                                            | hendak di edit                 | Admin          | "Harap isi      | gridview                     |                   |
|                             | ÷,                                         | Klik tombol                    | <b>TIDAK</b>   | bidang ini"     | tidak di edit                |                   |
|                             |                                            | tambah                         | <b>LENGKAP</b> |                 |                              |                   |
|                             | ÷,                                         | Tampil                         |                |                 |                              |                   |
|                             |                                            | Halaman                        |                |                 |                              |                   |
|                             |                                            | tambah                         |                |                 |                              |                   |
|                             |                                            | Memverifikasi                  |                |                 |                              |                   |
|                             |                                            | data                           |                |                 |                              |                   |
|                             | $\blacksquare$                             | Klik Simpan                    |                |                 |                              |                   |
| Hapus Admin                 | $\frac{1}{2}$                              | Pilih data yang                | Klik YES       | Tampil pesan:   | Data pada                    | Berhasil          |
| <b>BERHASIL</b>             |                                            | hendak dihapus                 |                | "Data Berhasil  | gridview                     |                   |
|                             | $\blacksquare$                             | Klik tombol                    |                | Dihapus"        | terhapus                     |                   |
|                             |                                            | hapus<br>Tampil option         |                |                 |                              |                   |
|                             |                                            | hapus pesan                    |                |                 |                              |                   |
|                             |                                            | (no/yes)                       |                |                 |                              |                   |
|                             |                                            |                                |                |                 |                              |                   |

**Tabel 5.3 Pengujian Halaman Menu Admin**

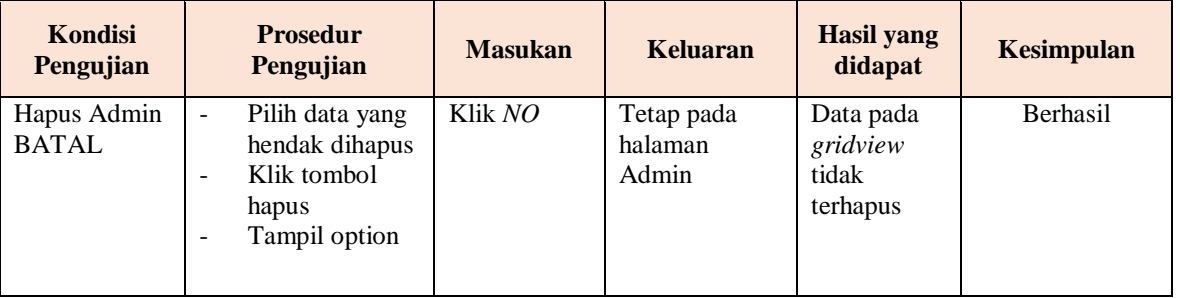

# **4. Pengujian Halaman Menu Anggota**

Pengujian halaman anggota dilakukan untuk memeriksa fungsional agar terbebas dari *error,* pengujian dilakukan dengan dua kondisi. Kondisi yang pertama jika dalam keadaan berhasil dan yang kedua jika dalam keadaan gagal.

| <b>Kondisi</b><br>Pengujian          | <b>Prosedur</b><br>Pengujian                                                                                                    | <b>Masukan</b>                                       | <b>Keluaran</b>                                       | <b>Hasil</b><br>yang<br>didapat             | <b>Kesimpulan</b> |
|--------------------------------------|----------------------------------------------------------------------------------------------------|------------------------------------------------------|-------------------------------------------------------|---------------------------------------------|-------------------|
| Tambah<br>Anggota<br><b>BERHASIL</b> | Klik tombol<br>$\overline{a}$<br>tambah<br>Tampil<br>Halaman<br>tambah<br><i>Input</i> data<br>Klik Simpan                                            | Tambah<br>data<br>Anggota<br><b>LENGKAP</b>          | Tampil pesan :<br>"Data Berhasil<br>Ditambahkan"      | Data pada<br>gridview<br>bertambah          | Berhasil          |
| Tambah<br>Anggota<br><b>GAGAL</b>    | Klik tombol<br>tambah<br>Tampil<br>Halaman<br>tambah<br><i>Input</i> data<br>Klik Simpan                                                              | Tambah<br>data<br>Anggota<br>TIDAK<br><b>LENGKAP</b> | Tampil pesan :<br>"Harap isi<br>bidang ini"           | Data pada<br>gridview<br>tidak<br>bertambah | Berhasil          |
| Edit<br>Anggota<br><b>BERHASIL</b>   | Pilih data yang<br>hendak diedit<br>Klik tombol<br>$\overline{\phantom{a}}$<br>edit<br>Tampil<br>Halaman edit<br>Memverifikasi<br>data<br>Klik update | Edit data<br>Anggota<br><b>LENGKAP</b>               | Tampil pesan:<br>"Data Berhasil<br>$Di$ <i>edit</i> " | Data pada<br>gridview<br>di edit            | <b>Berhasil</b>   |

**Tabel 5.4 Pengujian Halaman Menu Anggota**

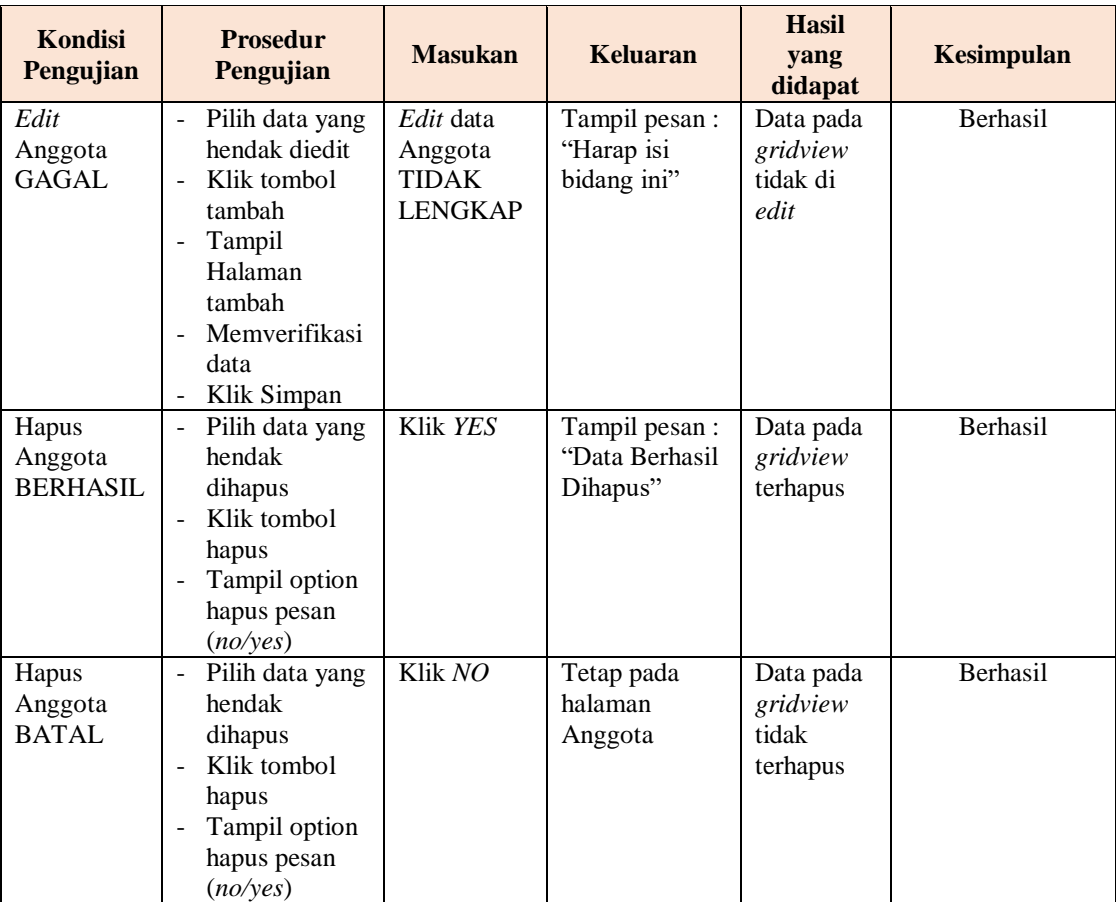

## **5. Pengujian Halaman Menu Petugas**

Pengujian halaman Petugas dilakukan untuk memeriksa fungsional agar terbebas dari *error,* pengujian dilakukan dengan dua kondisi. Kondisi yang pertama jika dalam keadaan berhasil dan yang kedua jika dalam keadaan gagal.

**Tabel 5.5 Pengujian Halaman Menu Petugas**

| Kondisi<br>Pengujian                 | <b>Prosedur</b><br>Pengujian                                                                                              | <b>Masukan</b>                              | <b>Keluaran</b>                                  | <b>Hasil</b><br>yang<br>didapat    | <b>Kesimpulan</b> |
|--------------------------------------|----------------------------------------------------------------------------------------------------|---------------------------------------------|--------------------------------------------------|------------------------------------|-------------------|
| Tambah<br>Petugas<br><b>BERHASIL</b> | Klik tombol<br>tambah<br>Tampil<br>$\overline{\phantom{0}}$<br>Halaman<br>tambah<br><i>Input</i> data<br>۰<br>Klik Simpan | Tambah<br>data<br>Petugas<br><b>LENGKAP</b> | Tampil pesan :<br>"Data Berhasil<br>Ditambahkan" | Data pada<br>gridview<br>bertambah | Berhasil          |

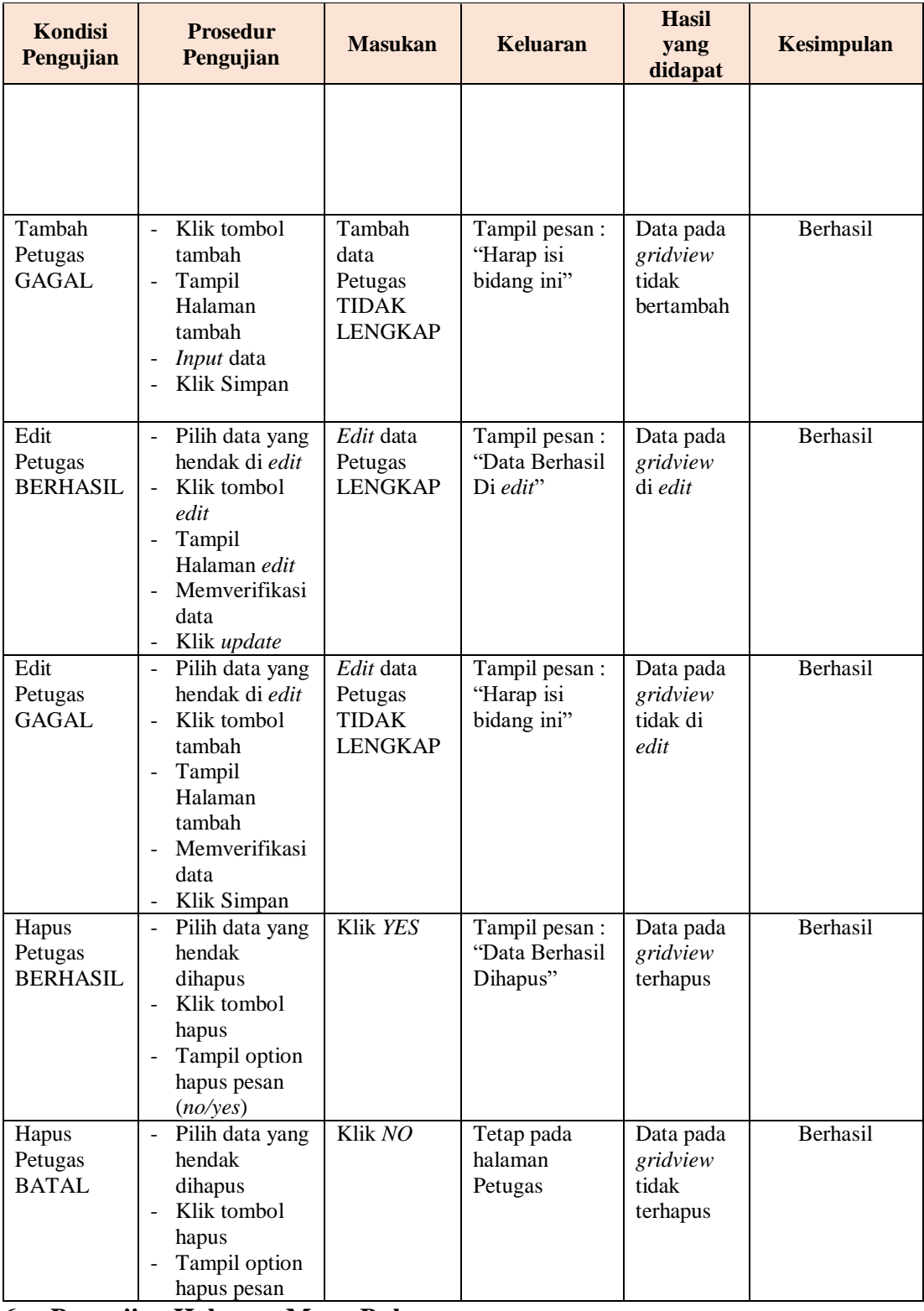

# **6. Pengujian Halaman Menu Buku**

Pengujian halaman buku dilakukan untuk memeriksa fungsional agar terbebas dari *error,* pengujian dilakukan dengan dua kondisi. Kondisi yang pertama jika dalam keadaan berhasil dan yang kedua jika dalam keadaan gagal.

| <b>Kondisi</b><br>Pengujian       | <b>Prosedur</b><br>Pengujian                                                                                                    | <b>Masukan</b>                                        | <b>Keluaran</b>                                  | <b>Hasil</b><br>yang<br>didapat             | <b>Kesimpulan</b> |
|-----------------------------------|----------------------------------------------------------------------------------------------------|-------------------------------------------------------|--------------------------------------------------|---------------------------------------------|-------------------|
| Tambah<br>Buku<br><b>BERHASIL</b> | Klik tombol<br>$\overline{a}$<br>tambah<br>Tampil<br>$\blacksquare$<br>Halaman<br>tambah<br>Input data<br>$\blacksquare$<br>Klik Simpan<br>$\overline{\phantom{a}}$                              | Tambah<br>data Buku<br><b>LENGKAP</b>                 | Tampil pesan :<br>"Data Berhasil<br>Ditambahkan" | Data pada<br>gridview<br>bertambah          | Berhasil          |
| Tambah<br>Buku<br><b>GAGAL</b>    | Klik tombol<br>$\sim$<br>tambah<br>Tampil<br>$\equiv$<br>Halaman<br>tambah<br>Input data<br>Klik Simpan                                                                                          | Tambah<br>data Buku<br><b>TIDAK</b><br><b>LENGKAP</b> | Tampil pesan :<br>"Harap isi<br>bidang ini"      | Data pada<br>gridview<br>tidak<br>bertambah | Berhasil          |
| Edit Buku<br><b>BERHASIL</b>      | Pilih data yang<br>$\sim$<br>hendak diedit<br>Klik tombol<br>÷.<br>edit<br>Tampil<br>$\sim$<br>Halaman edit<br>Memverifikasi<br>$\equiv$<br>data<br>Klik update                                  | Edit data<br>Buku<br><b>LENGKAP</b>                   | Tampil pesan:<br>"Data Berhasil<br>Diedit"       | Data pada<br>gridview<br>di edit            | Berhasil          |
| Edit Buku<br><b>GAGAL</b>         | Pilih data yang<br>hendak diedit<br>Klik tombol<br>$\overline{\phantom{a}}$<br>tambah<br>Tampil<br>Halaman<br>tambah<br>Memverifikasi<br>$\overline{a}$<br>data<br>Klik Simpan<br>$\blacksquare$ | Edit data<br>Buku<br><b>TIDAK</b><br><b>LENGKAP</b>   | Tampil pesan :<br>"Harap isi<br>bidang ini"      | Data pada<br>gridview<br>tidak di<br>edit   | Berhasil          |
| Hapus Buku<br><b>BERHASIL</b>     | Pilih data yang<br>hendak<br>dihapus<br>Klik tombol<br>hapus<br>Tampil option<br>hapus pesan<br>(no/yes)                                                                                         | Klik YES                                              | Tampil pesan :<br>"Data Berhasil<br>Dihapus"     | Data pada<br>gridview<br>terhapus           | Berhasil          |

**Tabel 5.6 Pengujian Halaman Menu Buku**

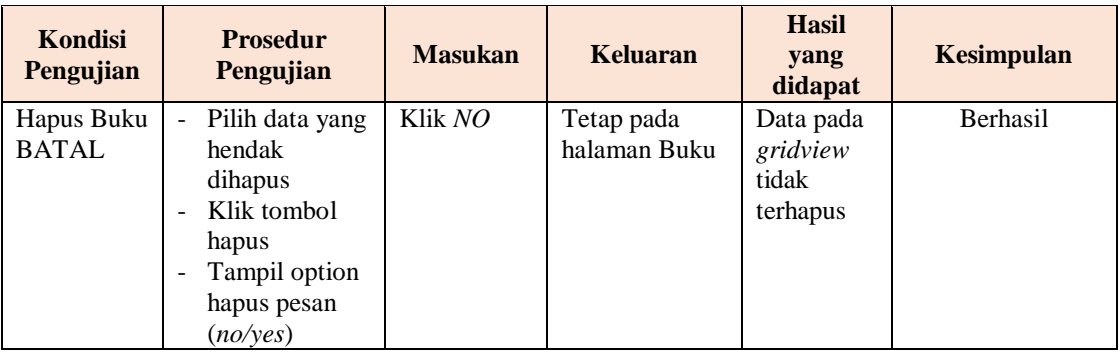

# **7. Pengujian Halaman Menu Penerbit**

Pengujian halaman penerbit dilakukan untuk memeriksa fungsional agar terbebas dari *error,* pengujian dilakukan dengan dua kondisi. Kondisi yang pertama jika dalam keadaan berhasil dan yang kedua jika dalam keadaan gagal.

| <b>Kondisi</b><br>Pengujian           | <b>Prosedur</b><br>Pengujian                                                                                                    | <b>Masukan</b>                                               | <b>Keluaran</b>                                       | <b>Hasil</b> yang<br>didapat                | <b>Kesimpulan</b> |
|---------------------------------------|----------------------------------------------------------------------------------------------------|--------------------------------------------------------------|-------------------------------------------------------|---------------------------------------------|-------------------|
| Tambah<br>Penerbit<br><b>BERHASIL</b> | Klik tombol<br>$\overline{a}$<br>tambah<br>Tampil<br>$\overline{\phantom{a}}$<br>Halaman<br>tambah<br><i>Input</i> data<br>Klik Simpan<br>$\overline{\phantom{a}}$       | Tambah<br>data<br>Penerbit<br><b>LENGKAP</b>                 | Tampil pesan :<br>"Data Berhasil<br>Ditambahkan"      | Data pada<br>gridview<br>bertambah          | <b>Berhasil</b>   |
| Tambah<br>Penerbit<br><b>GAAL</b>     | Klik tombol<br>$\overline{a}$<br>tambah<br>Tampil<br>$\overline{a}$<br>Halaman<br>tambah<br><i>Input</i> data<br>÷,<br>Klik Simpan<br>÷,                                 | Tambah<br>data<br>Penerbit<br><b>TIDAK</b><br><b>LENGKAP</b> | Tampil pesan:<br>"Harap isi<br>bidangini"             | Data pada<br>gridview<br>tidak<br>bertambah | Berhasil          |
| Edit<br>Penerbit<br><b>BERHASIL</b>   | Pilih data yang<br>÷,<br>hendak di edit<br>Klik tombol <i>edit</i><br>$\overline{a}$<br>Tampil<br>$\overline{a}$<br>Halaman edit<br>Memverifikasi<br>data<br>Klik update | Edit data<br>Penerbit<br><b>LENGKAP</b>                      | Tampil pesan:<br>"Data Berhasil<br>$Di$ <i>edit</i> " | Data pada<br>gridview di<br>edit            | Berhasil          |

**Tabel 5.7 Pengujian Halaman Menu Penerbit**

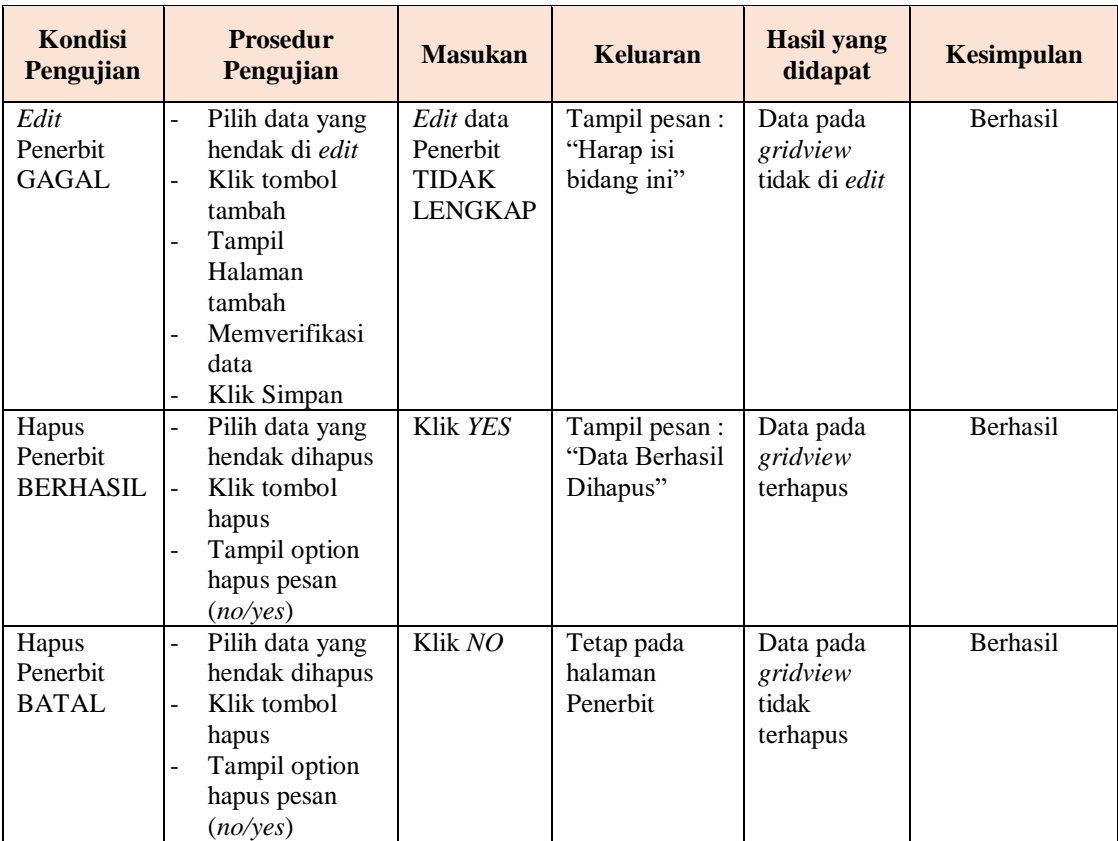

# **8. Pengujian Halaman Menu Rak**

Pengujian halaman rak dilakukan untuk memeriksa fungsional agar terbebas dari *error,* pengujian dilakukan dengan dua kondisi. Kondisi yang pertama jika dalam keadaan berhasil dan yang kedua jika dalam keadaan gagal.

**Tabel 5.8 Pengujian Halaman Menu Rak**

| Kondisi<br>Pengujian | <b>Prosedur</b><br>Pengujian                  | <b>Masukan</b> | <b>Keluaran</b> | <b>Hasil</b> yang<br>didapat | <b>Kesimpulan</b> |
|----------------------|-----------------------------------------------|----------------|-----------------|------------------------------|-------------------|
| Tambah               | Klik tombol<br>$\overline{\phantom{a}}$       | Tambah         | Tampil pesan :  | Data pada                    | Berhasil          |
| Rak                  | tambah                                        | data Rak       | "Data Berhasil  | gridview                     |                   |
| <b>BERHASIL</b>      | Tampil<br>$\qquad \qquad -$                   | <b>LENGKAP</b> | Ditambahkan"    | bertambah                    |                   |
|                      | Halaman                                       |                |                 |                              |                   |
|                      | tambah                                        |                |                 |                              |                   |
|                      | <i>Input</i> data<br>$\overline{\phantom{0}}$ |                |                 |                              |                   |
|                      | Klik Simpan<br>$\overline{\phantom{0}}$       |                |                 |                              |                   |
|                      |                                               |                |                 |                              |                   |

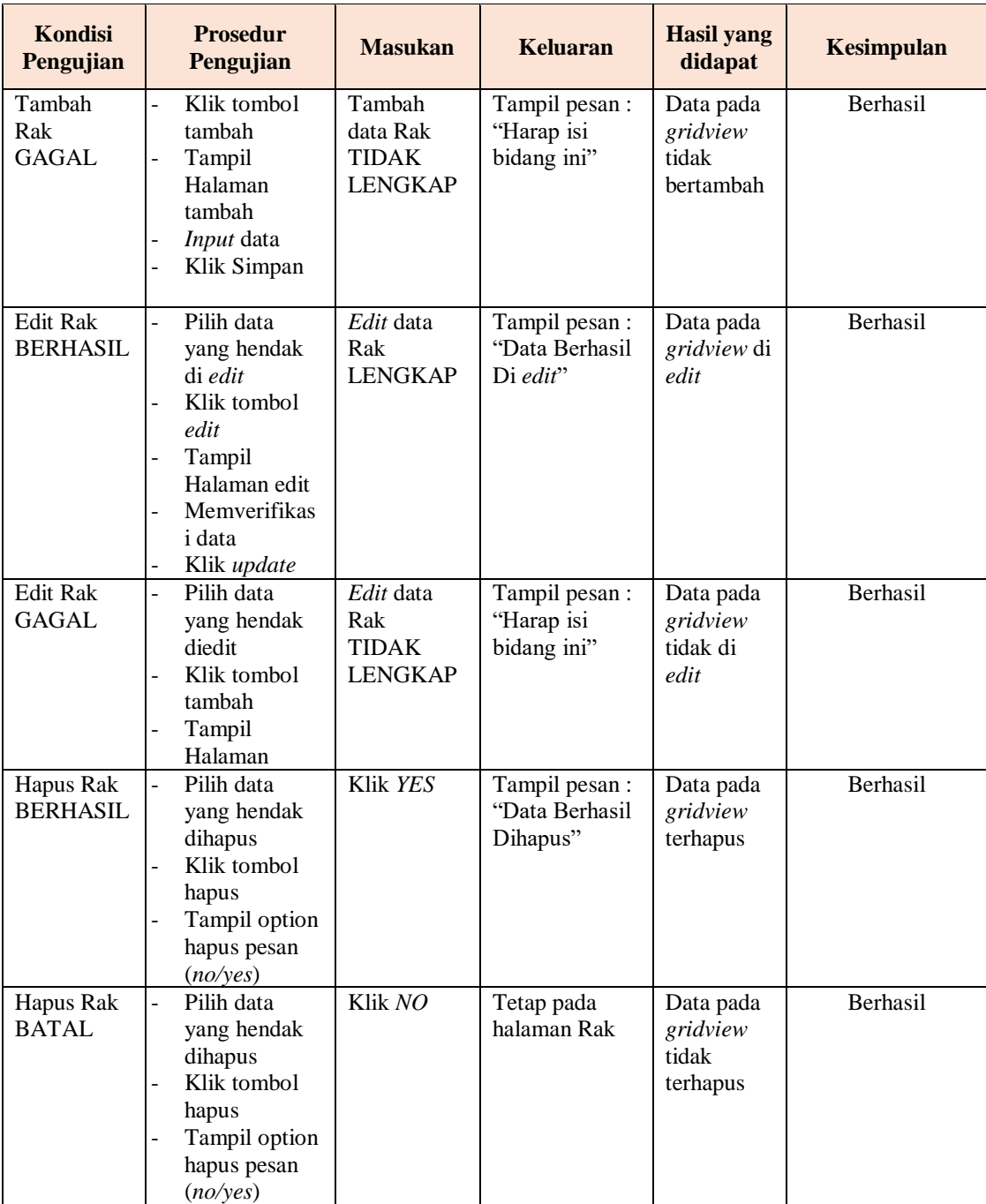

# **9. Pengujian Halaman Menu Pemesanan**

Pengujian halaman pemesanan dilakukan untuk memeriksa fungsional agar terbebas dari *error,* pengujian dilakukan dengan dua kondisi. Kondisi yang pertama jika dalam keadaan berhasil dan yang kedua jika dalam keadaan gagal.

| <b>Kondisi</b><br>Pengujian            | <b>Prosedur</b><br>Pengujian                                                                                                    | <b>Masukan</b>                                             | <b>Keluaran</b>                                 | <b>Hasil</b> yang<br>didapat                | <b>Kesimpulan</b> |
|----------------------------------------|----------------------------------------------------------------------------------------------------|------------------------------------------------------------|-------------------------------------------------|---------------------------------------------|-------------------|
| Tambah<br>Pemesanan<br><b>BERHASIL</b> | Klik<br>$\overline{a}$<br>tambah<br>Tampil<br>$\frac{1}{2}$<br>Halaman<br>tambah<br>Input data<br>$\overline{\phantom{0}}$<br>- Klik<br>Simpan                                           | Tambah data<br>Pemesanan<br><b>LENGKAP</b>                 | Tampil pesan:<br>"Data Berhasil<br>Ditambahkan" | Data pada<br>gridview<br>bertambah          | Berhasil          |
| Tambah<br>Pemesanan<br>GAGAL           | Klik<br>$\frac{1}{2}$<br>tombol<br>tambah<br>Tampil<br>$\frac{1}{2}$<br>Halaman<br>tambah<br>Input data<br>$\blacksquare$<br>Klik<br>$\overline{a}$<br>Simpan                            | Tambah data<br>Pemesanan<br><b>TIDAK</b><br><b>LENGKAP</b> | Tampil pesan :<br>"Harap isi bidang<br>ini"     | Data pada<br>gridview<br>tidak<br>bertambah | Berhasil          |
| Hapus<br>Pemesanan<br><b>BERHASIL</b>  | Pilih data<br>$\bar{\phantom{a}}$<br>yang<br>hendak<br>dihapus<br>Klik<br>$\frac{1}{2}$<br>tombol<br>hapus<br>Tampil<br>$\overline{\phantom{a}}$<br>option<br>hapus<br>pesan<br>(no/yes) | Klik YES                                                   | Tampil pesan:<br>"Data Berhasil<br>Dihapus"     | Data pada<br>gridview<br>terhapus           | Berhasil          |
| Hapus<br>Pemesanan<br>BATAL            | Pilih data<br>$\frac{1}{2}$<br>yang<br>hendak<br>dihapus<br>Klik<br>$\equiv$<br>tombol<br>hapus<br>Tampil<br>option                                                                      | Klik NO                                                    | Tetap pada<br>halaman<br>Pemesanan              | Data pada<br>gridview<br>tidak<br>terhapus  | Berhasil          |

**Tabel 5.9 Pengujian Halaman Menu Pemesanan**

## **10. Pengujian Halaman Menu Peminjaman**

Pengujian halaman peminjaman dilakukan untuk memeriksa fungsional agar terbebas dari *error,* pengujian dilakukan dengan dua kondisi. Kondisi yang pertama jika dalam keadaan berhasil dan yang kedua jika dalam keadaan gagal.

| <b>Kondisi</b><br>Pengujian             | <b>Prosedur</b><br>Pengujian                                                                                                    | <b>Masukan</b>                                              | <b>Keluaran</b>                                  | <b>Hasil</b> yang<br>didapat                | <b>Kesimpulan</b> |
|-----------------------------------------|----------------------------------------------------------------------------------------------------|-------------------------------------------------------------|--------------------------------------------------|---------------------------------------------|-------------------|
| Tambah<br>Peminjaman<br><b>BERHASIL</b> | Klik<br>$\overline{a}$<br>tombol<br>tambah<br>Tampil<br>$\overline{a}$<br>Halaman<br>tambah<br><b>Input</b><br>data<br>Klik<br>Simpan | Tambah data<br>Peminjaman<br><b>LENGKAP</b>                 | Tampil pesan :<br>"Data Berhasil<br>Ditambahkan" | Data pada<br>gridview<br>bertambah          | Berhasil          |
| Tambah<br>Peminjaman<br><b>GAGAL</b>    | Klik<br>$\overline{a}$<br>tombol<br>tambah<br>Tampil<br>Halaman<br>tambah<br><b>Input</b><br>data<br>Klik<br>Simpan                   | Tambah data<br>Peminjaman<br><b>TIDAK</b><br><b>LENGKAP</b> | Tampil pesan :<br>"Harap isi<br>bidang ini"      | Data pada<br>gridview<br>tidak<br>bertambah | Berhasil          |
| Hapus<br>Peminjaman<br><b>BERHASIL</b>  | Pilih data<br>$\Box$<br>yang<br>hendak<br>dihapus<br>Klik<br>tombol<br>hapus<br>Tampil<br>option<br>hapus<br>pesan<br>(no/yes)        | Klik YES                                                    | Tampil pesan:<br>"Data Berhasil<br>Dihapus"      | Data pada<br>gridview<br>terhapus           | Berhasil          |
| Hapus<br>Peminjaman<br><b>BATAL</b>     | Pilih data<br>-<br>yang<br>hendak<br>dihapus<br>Klik<br>tombol<br>hapus<br>Tampil<br>option<br>hapus<br>pesan<br>(no/yes)             | Klik NO                                                     | Tetap pada<br>halaman<br>Peminjaman              | Data pada<br>gridview<br>tidak<br>terhapus  | Berhasil          |

**Tabel 5.10 Pengujian Halaman Menu Peminjaman**

# **11. Pengujian Halaman Menu Kategori**

Pengujian halaman kategori dilakukan untuk memeriksa fungsional agar terbebas dari *error,* pengujian dilakukan dengan dua kondisi. Kondisi yang pertama jika dalam keadaan berhasil dan yang kedua jika dalam keadaan gagal.

| <b>Kondisi</b><br>Pengujian           | <b>Prosedur</b><br>Pengujian                                                                                                    | <b>Masukan</b>                                               | <b>Keluaran</b>                                  | <b>Hasil</b><br>yang<br>didapat             | <b>Kesimpulan</b> |
|---------------------------------------|----------------------------------------------------------------------------------------------------|--------------------------------------------------------------|--------------------------------------------------|---------------------------------------------|-------------------|
| Tambah<br>Kategori<br><b>BERHASIL</b> | Klik tombol<br>÷.<br>tambah<br>Tampil<br>$\overline{\phantom{a}}$<br>Halaman<br>tambah<br>Input data<br>$\overline{\phantom{a}}$<br>Klik Simpan                                                                         | Tambah<br>data<br>Kategori<br><b>LENGKAP</b>                 | Tampil pesan :<br>"Data Berhasil<br>Ditambahkan" | Data pada<br>gridview<br>bertambah          | Berhasil          |
| Tambah<br>Kategori<br><b>GAGAL</b>    | Klik tambah<br>$\overline{a}$<br>Tampil<br>$\overline{a}$<br>Halaman<br>Input data<br>$\overline{\phantom{0}}$<br>Klik impan<br>$\overline{a}$                                                                          | Tambah<br>data<br>Kategori<br><b>TIDAK</b><br><b>LENGKAP</b> | Tampil pesan :<br>"Harap isi<br>bidang ini"      | Data pada<br>gridview<br>tidak<br>bertambah | Berhasil          |
| Edit<br>Kategori<br><b>BERHASIL</b>   | Pilih data yang<br>÷,<br>hendak di edit<br>Klik tombol<br>$\overline{\phantom{0}}$<br>edit<br>$\overline{a}$<br>Tampil<br>Halaman edit<br>Memverifikasi<br>$\overline{a}$<br>data<br>Klik update<br>$\sim$              | Edit data<br>Kategori<br><b>LENGKAP</b>                      | Tampil pesan:<br>"Data Berhasil<br>$Di$ edit"    | Data pada<br>gridview<br>di edit            | Berhasil          |
| Edit<br>Kategori<br><b>GAGAL</b>      | Pilih data yang<br>$\overline{\phantom{a}}$<br>hendak di edit<br>Klik tombol<br>$\overline{a}$<br>tambah<br>Tampil<br>$\blacksquare$<br>Halaman<br>tambah<br>Memverifikasi<br>$\equiv$<br>data<br>Klik Simpan<br>$\sim$ | Edit data<br>Kategori<br><b>TIDAK</b><br><b>LENGKAP</b>      | Tampil pesan:<br>"Harap isi<br>bidang ini"       | Data pada<br>gridview<br>tidak<br>diedit    | Berhasil          |
| Hapus<br>Kategori<br><b>BERHASIL</b>  | Pilih data yang<br>$\equiv$<br>hendak<br>dihapus<br>Klik tombol<br>$\overline{a}$<br>hapus<br>Tampil option<br>hapus pesan<br>(no/yes)                                                                                  | Klik YES                                                     | Tampil pesan :<br>"Data Berhasil<br>Dihapus"     | Data pada<br>gridview<br>terhapus           | Berhasil          |

**Tabel 5.11 Pengujian Halaman Menu Kategori**

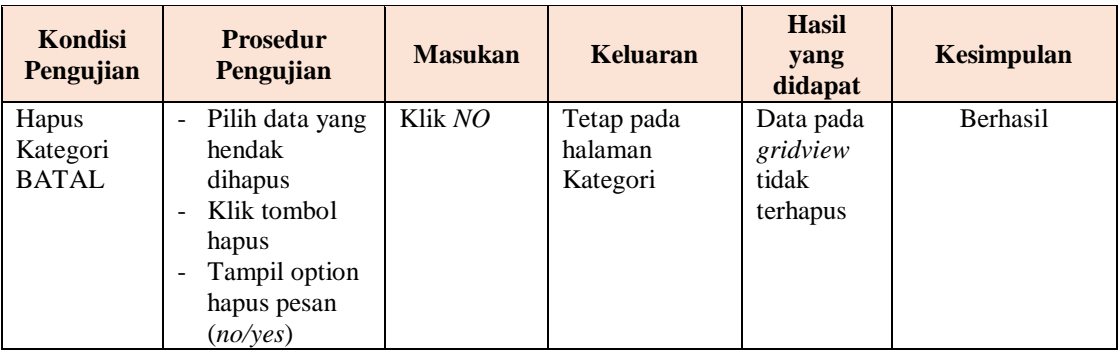

## **12. Pengujian Halaman Menu Pengembalian**

Pengujian halaman pengembalian dilakukan untuk memeriksa fungsional agar terbebas dari *error,* pengujian dilakukan dengan dua kondisi. Kondisi yang pertama jika dalam keadaan berhasil dan yang kedua jika dalam keadaan gagal.

| <b>Kondisi</b><br>Pengujian               | <b>Prosedur</b><br>Pengujian                                                                                                    | <b>Masukan</b>                                                | Keluaran                                         | <b>Hasil yang</b><br>didapat                | <b>Kesimpulan</b> |
|-------------------------------------------|----------------------------------------------------------------------------------------------------|---------------------------------------------------------------|--------------------------------------------------|---------------------------------------------|-------------------|
| Tambah<br>Pengembalian<br><b>BERHASIL</b> | Klik<br>$\blacksquare$<br>tombol<br>tambah<br>Tampil<br>$\overline{a}$<br>Halaman<br>tambah<br><b>Input</b><br>$\overline{\phantom{0}}$<br>data<br>Klik<br>÷<br>Simpan | Tambah data<br>Pengembalian<br><b>LENGKAP</b>                 | Tampil pesan :<br>"Data Berhasil<br>Ditambahkan" | Data pada<br>gridview<br>bertambah          | Berhasil          |
| Tambah<br>Pengembalian<br><b>GAGAL</b>    | Klik<br>$\overline{a}$<br>tambah<br>Tampil<br>-<br>Halaman<br>Input<br>$\overline{a}$<br>data<br>Klik<br>÷,<br>impan                                                   | Tambah data<br>Pengembalian<br><b>TIDAK</b><br><b>LENGKAP</b> | Tampil pesan :<br>"Harap isi<br>bidang ini"      | Data pada<br>gridview<br>tidak<br>bertambah | Berhasil          |
| Hapus<br>Pengembalian<br><b>BERHASIL</b>  | Pilih<br>$\overline{\phantom{a}}$<br>data<br>yang<br>hendak<br>dihapus<br>Klik<br>L,<br>tombol                                                                         | Klik YES                                                      | Tampil pesan :<br>"Data Berhasil<br>Dihapus"     | Data pada<br>gridview<br>terhapus           | Berhasil          |

**Tabel 5.12 Pengujian Halaman Menu Pengembalian** 

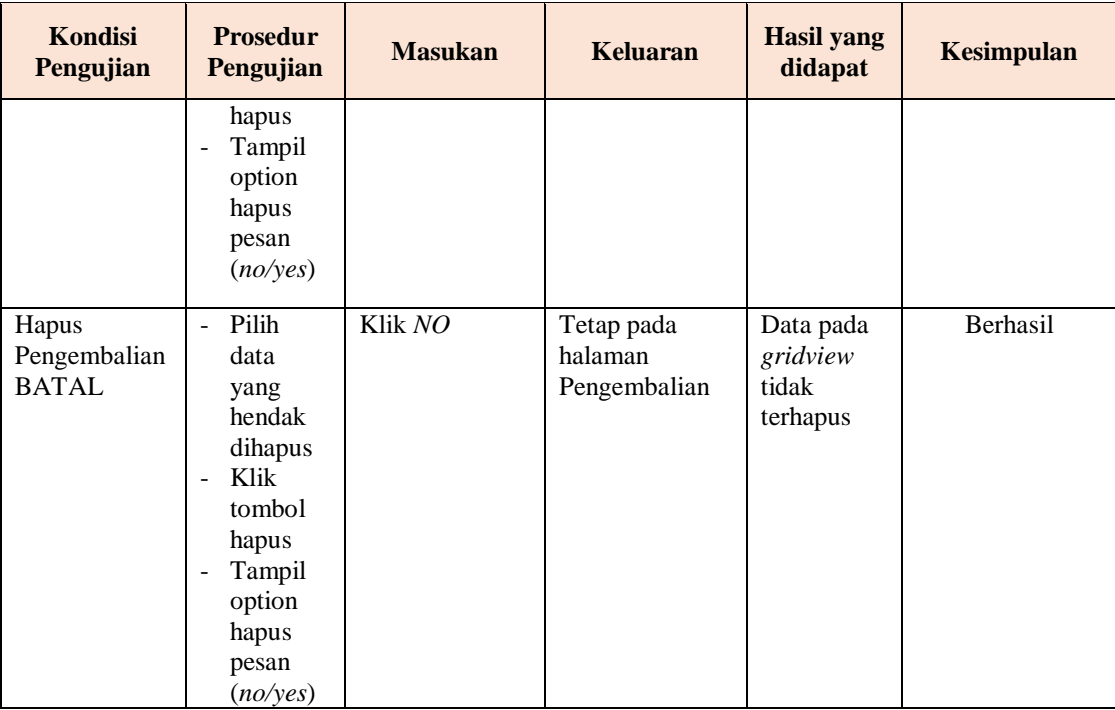

# **13. Pengujian Menu Laporan**

Pengujian menu laporan digunakan untuk memastikan semua laporan

dapat ditampilkan dan dicetak sebagaimana semestinya.

| Kondisi<br>Pengujian  | <b>Prosedur</b><br>Pengujian                      | <b>Masukan</b>                                        | <b>Keluaran</b>                           | <b>Hasil</b> yang<br>didapat | <b>Kesimpulan</b> |
|-----------------------|---------------------------------------------------|-------------------------------------------------------|-------------------------------------------|------------------------------|-------------------|
| Laporan<br>Anggota    | Klik tombol<br>Anggota pada<br>Menu laporan       | - Klik tombol<br>Anggota<br>- klik tombol<br>print    | Halaman<br>cetak<br>Anggota               | Laporan<br>Anggota           | <b>Berhasil</b>   |
| Laporan<br>Buku       | Klik tombol<br>Buku pada<br>Menu laporan          | - Klik tombol<br>Buku<br>- klik tombol<br>print       | Halaman<br>cetak Buku                     | Laporan<br>Buku              | <b>Berhasil</b>   |
| Laporan<br>Peminjaman | Klik tombol<br>Peminjaman<br>pada Menu<br>laporan | - Klik tombol<br>Peminjaman<br>- klik tombol<br>print | Halaman<br>cetak<br>Laporan<br>Peminjaman | Laporan<br>Peminjaman        | <b>Berhasil</b>   |

**Tabel 5.13 Pengujian Halaman Menu Laporan**

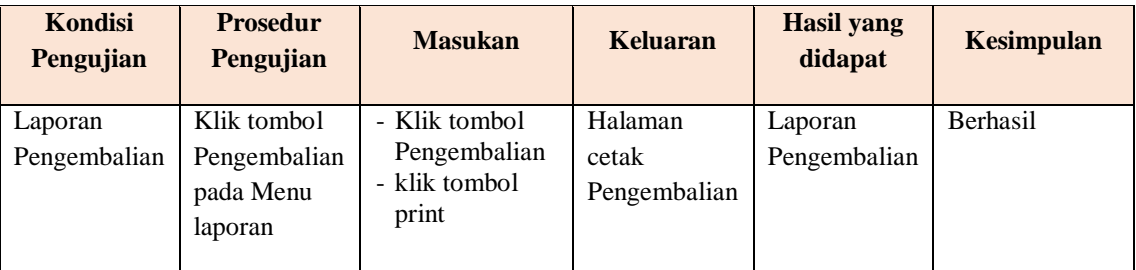

# **5.3 ANALISIS HASIL YANG DICAPAI OLEH SISTEM PERANGKAT LUNAK**

Setelah melakukan berbagai pengujian pada sistem pengolahan data pada SMP N 22 Muaro Jambi. Adapun kelebihan dan kelemahan dari sistem petampilan ini adalah sebagai berikut:

- 1. Kelebihan Program
	- a. Sistem ini bisa digunakan oleh *User* pada Sistem informasi Perpustakaan pada SMP N 22 Muaro Jambi, dengan memanfaatkan fungsi pencarian sehingga mempermudah dalam pencarian data.
	- b. Memiliki keamanan sistem *login*, saat admin menambahkan akun *password* akan otomatis disamarkan menggunakan *kriptografi*.
	- c. Sistem mampu melakukan pengolahan data seperti mendata admin, anggota, petugas, buku, penerbit, rak, pemesanan, peminjaman, kategori, pengembalian.
	- d. Sistem mampu menghasilkan laporan berupa laporan anggota, laporan buku, laporan peminjaman buku dan laporan pengembalian buku.
- 2. Kekurangan program
- a. Tampilan *interface* masih sederhana diharapkan untuk pengembangan sistem selanjutnya dapat meningkatkan kualitas dari tampilan *interface* tersebut.
- b. Belum memiliki fitur *E-Book* agar anggota dapat membaca buku secara *online* dan dapat mendownload referensi untuk tugas sekolah.
- c. Tidak ada forum diskusi untuk anggota saling berbagi referensi dengan anggota lainnya secara *online* melaui website perpustakaan.
- d. Tidak dapat mengidentifikasi siswa yang memiliki minat baca terbanyak. Siswa akan di urutkan berdasarkan *ranking* yang memiliki minat baca terbanyak akan diberikan *reward* dari sekolah.